#### **DAFTAR PUSTAKA**

Daryanto, 2013. *Administrasi dan Manajemen Sekolah*, PT.Rineka Cipta,Jakarta

Departemen Agama RI, 2002. *Al-Qur'an dan Terjemahnya*, PT. Karya Toha Putra, Semarang

Engkoswara*,* 2010. *Administrasi Pendidikan,* Alfabeta, Bandung.

Fahruz El Said, 2014. Wordpress, Com. *Komponen-kompone Sistem Informasi*,diakses 9 maret 2018

- Gufroni, Acep Irham,2011. *Information, Systems Strategic Palanning at the Siliwangi University*  Tasikmalaya.
- Hamalik, Oemar, 2012. *Manajemen Pengembangan Kurikulum,*Remaja Rosda Karya, Bandung.

Handoko , Hani, 1999. *Manajemen Pendidikan,*Edisi.II, BPEF, Yokyakarta.

Indraji & Richardus Eko, 2011. Teknologi Informasi dan Perguruan Tinggi Menjawab Tantangan Pendidikan Abad ke XXI Aptikon

Indrayani E, 2011. *Pengelolaan Sistem Informasi Akademik Perguruan Tinggi Berbasis TIK*

- James, O'Brien , A. & George, M. Marakas, 2016, Sistem Informasi v Manajemen,Ed.9,McGrawHill Salemba Empat,Jakarta.
- Kars, Ravik, *Peningkatan Mutu Pendidikan Melalui Penerapan Teknologi Belajar Jarak Jauh,*  UNS, Solo. KENDARI
- Kurniawan, 2012. Deden & Imam Machali, *Manajemen Pendidikan, Konsep dan Prinsip Pengelolaan Pendidikan,*Ar-Ruzz Media, Yokyakarta.
- Lahinta, Agus, 2006. *Berbagai Model Inovasi Pembelajaran dengan dukungan Teknologi Informasi,* Seminar Internasional, ISSN 1907-2066.

Miarso Yusufhadi,2009.*Menyemai BenihTeknologi Pendidikan*,Ed.I,Cet;ke4,Kencana,Jakarta.

Moleong J.Lexy,Metodologi Penelitian Kualittif,(Ed.RevisiCet; XXVII,: PT.Rosda Karya,2010) h.330

Mukhtar & Iskandar,2009. *Orientasi Baru Supervisi Pendidikan*, Cet.I Gaung Persada,Jakarta.

- Mulyasa, Encok, 2003. *Manajemen berbasis sekolah,konsep,Strategi dan Implementasi,* Cet V; PT.Remaja Rosda Karya, Bandung.
- Pidarta, 2004, *Manajemen Pendidikan Indonesia,* Rineka Cipta, Jakarta.
- Purwanto, Ngalim, 1988.*Administrasi Pendidikan*, Mutiara Sumber Widya, Jakarta
- Rani, Andi Isra & Try Azisah,2008. Analisis Strategi Pengembangan Sistem Informasi di Balai Diklat Keagamaan Makassar, Makassar.
- Robbisen , Stephen P & Mary Couther, 2010. *Manajemen*,(Edisi X,Jilid 1, Erlangga, Jakarta.

Siagian, Sondang P*,*1989. *Filsafat Administrasi,* Gunung Agung, Jakarta.

Sule, Ernie Tisnawati & Kurniawan Saefullah, 2006. *Pengantar Manajemen,* Kencana, Jakarta.

Sumadi,2008 Prodi Manajemen Pendidikan ,PPS Universitas Negeri Malang.

Syamsi, Ibnu*,* 1988. *pokok-pokok organisasi dan Manajemen manajemen*, Bumi Aksara, Jakarta.

Syarifuddin & Irwan Nasution, 2005, *Manajemen Pembelajaran* Quantum Teaching, Jakarta.

- Terry,George R, 2014. Prinsip-prinsip manajemen. Edisi Bahasa Indonesia, Bumi Aksara, Bandung.
- Uno & Hamzah B. & Nina Lamatenggo, 2010. Teknologi Komunikasi dan Informasi Pembelajaran, Bumi Aksara, Jakarta. KENDARI

Undang-Undang RI, nomor 12 Tahun 2012 Tentang Pendidikan Tinggi ps.9 ayat 1

- Undang-Undang Republik Indonesia nomor 11 Tahun 2008 Tentang Informasi dan Transaksi Elektronik.
- Usman*,* 2013. *Manajemen Teori, Praktek dan Riset Pendidikan, Bumi Aksara,* Jakarta.
- Wardiana, Wawan,2002. *Perkembangan Teknologi Informasi di Indonesia,*Seminar dan Pameran Teknologi Informasi, Jakarta

# **Curriculum Vitae**

## **PROFIL**

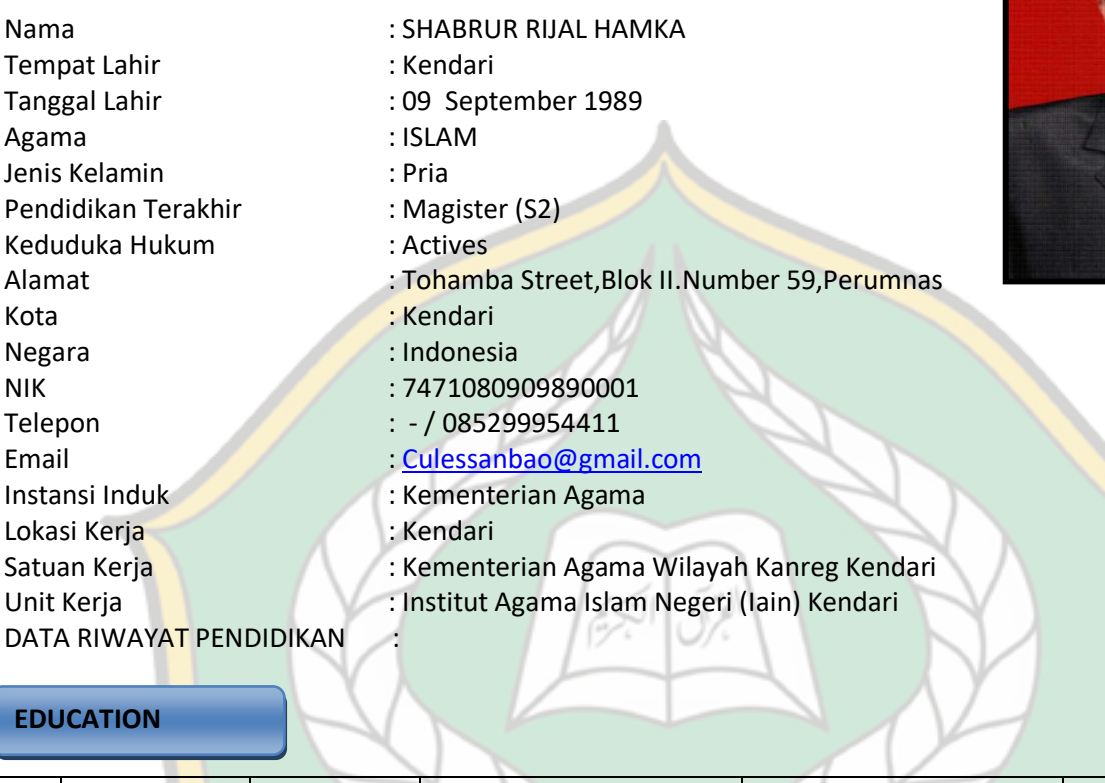

#### **EDUCATION**

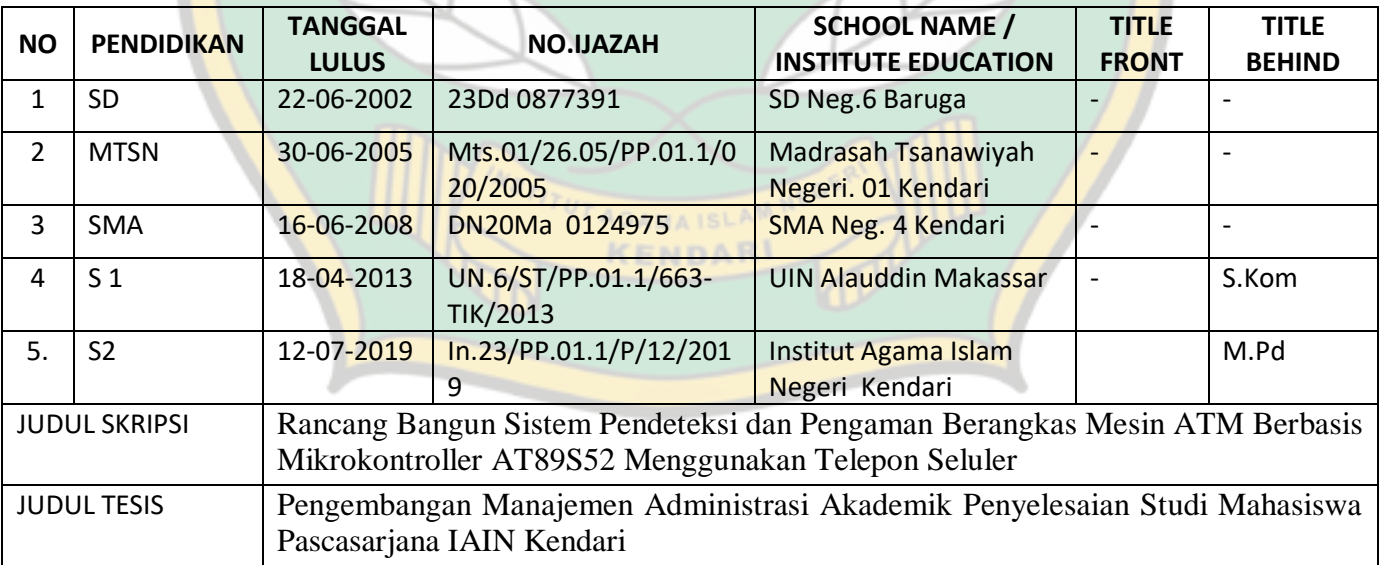

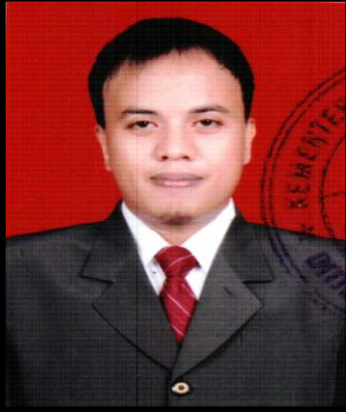

#### **LEANGUAGE**

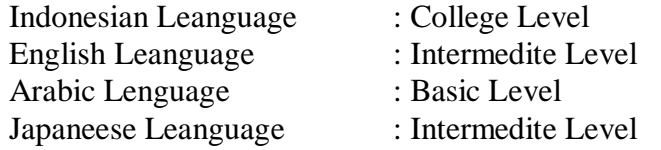

#### **INFORMATION TECNOLOGY :**

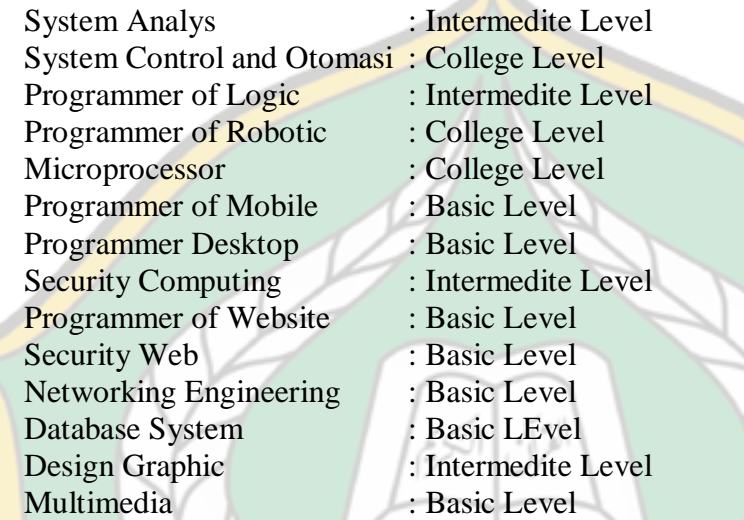

#### **Live Skill**

Drawing Public Speaking Designing And Decoration Driver License Car

#### **TRAINING**

- 1. Initializating Hardwere Compute and Work System Operation;
- 2. Architecture Computing;
- 3. Hardwere Repairing Personal Computute (PC) and Technical Computing;

UT AGAMAISL

- 4. Installation Linux Ubuntu and Dual Booting Varian Windows (Win Profesional XP,SP1,SP2,SP3,Black,Angel), and Varian Linux ( Ubuntu,Slackwere,Suse Dll) and Machintosh (Tiger,Leopard and Lion);
- 5. Administration System With Multi Operation System;
- 6. Design Graphic With Photoshop And Corel Draw;
- 7. Programming Mobile for Android Mobile with Java Leanguage;
- 8. Programming Robotic for Robotic Microcontroller Atmega 8535 Tool kit with  $C/C_{++}$  Leanguage;
- 9. Programming Microcontroller AT8952 with Assembly Leanguage.
- 10. Otomasi System Security ATM Machine Berbasis Microcontroller AT89s52

menggunakan Sensor PIR Motion Detector,Modul wave Player

- 11. Training Subversion with Oracle,
- 12. Training Basic Data System with Microsoft Access 2007,
- 13. Training Aplication Office with Microsoft office Word 2007, Microsoft Office Excel 2007,
- 14. Training Comunication Data And Networking.

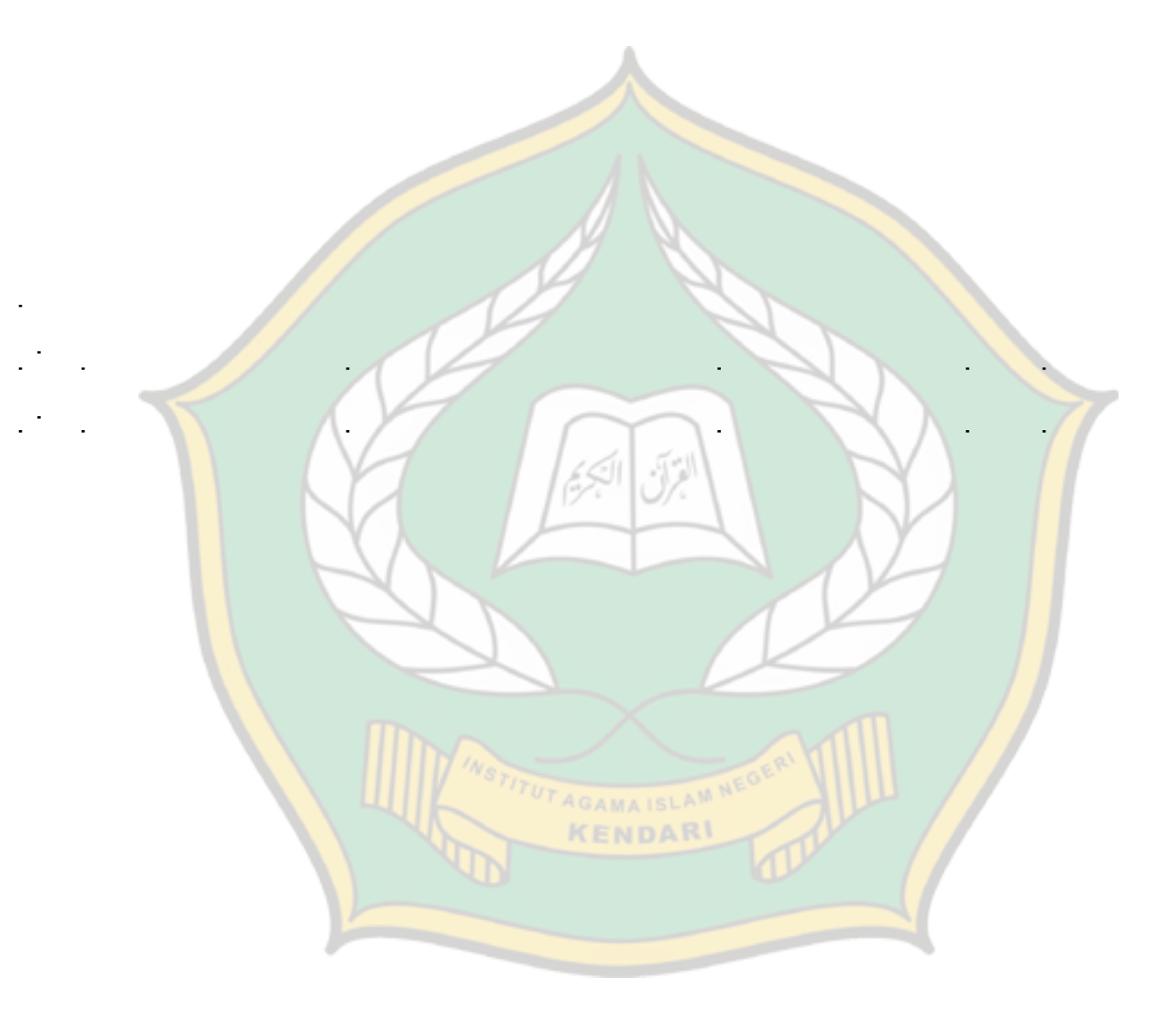

# **MANUAL BOOK**

# **APLIKASI PRODUK PENGEMBANGAN MANAJEMEN ADMINISTRASI AKADEMIK PENYELESAIAN AKHIR STUDI MAHASISWA PASCASARJANA IAIN KENDARI**

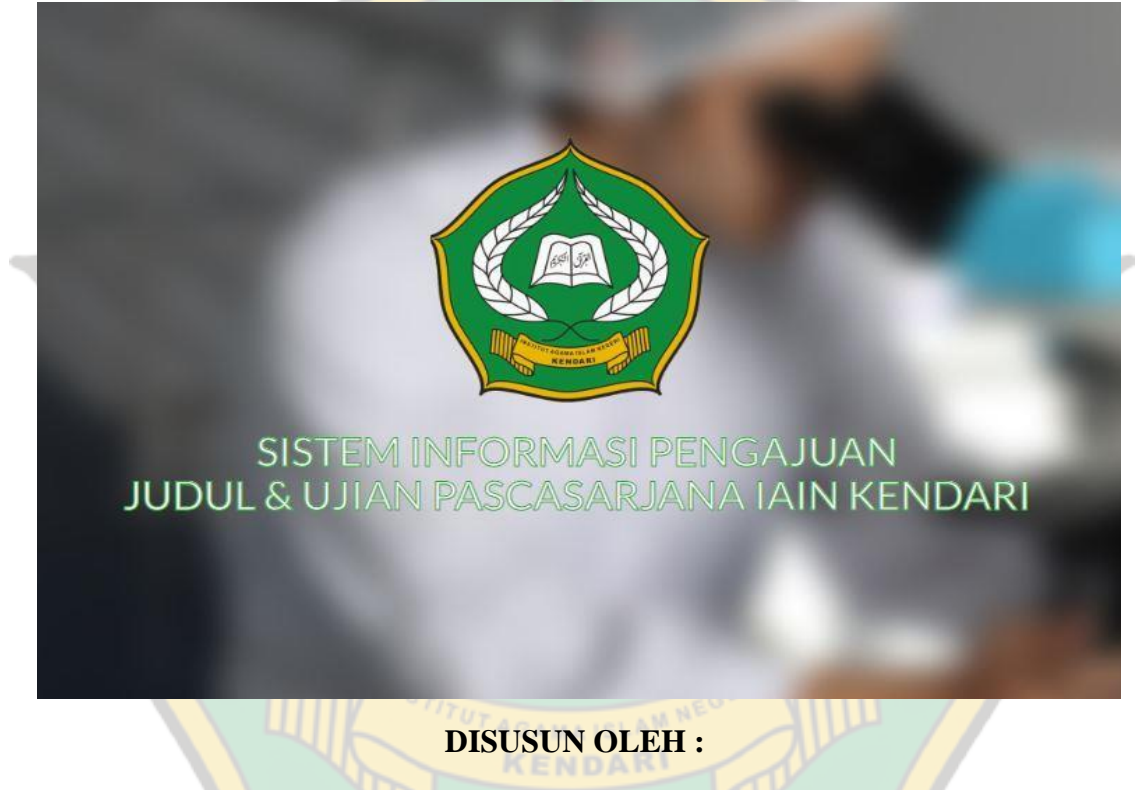

**SHABRUR RIJAL HAMKA**

# **PROGRAM STUDI MANAJEMEN PENDIDIKAN ISLAM PASCASARJANA IAIN KENDARI 2019M/1441H**

# **DAFTAR ISI**

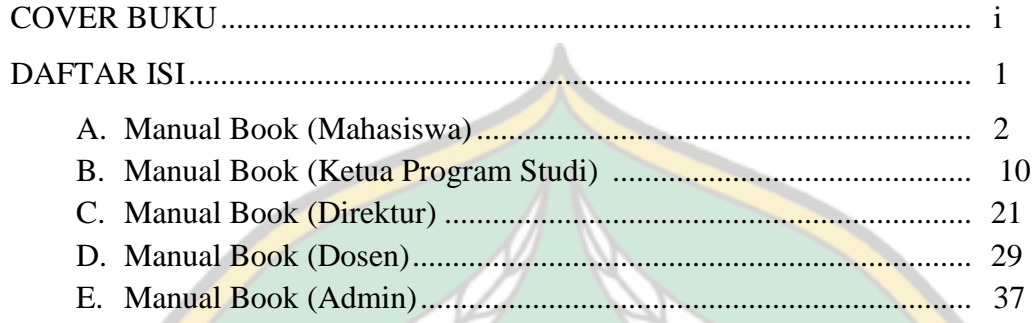

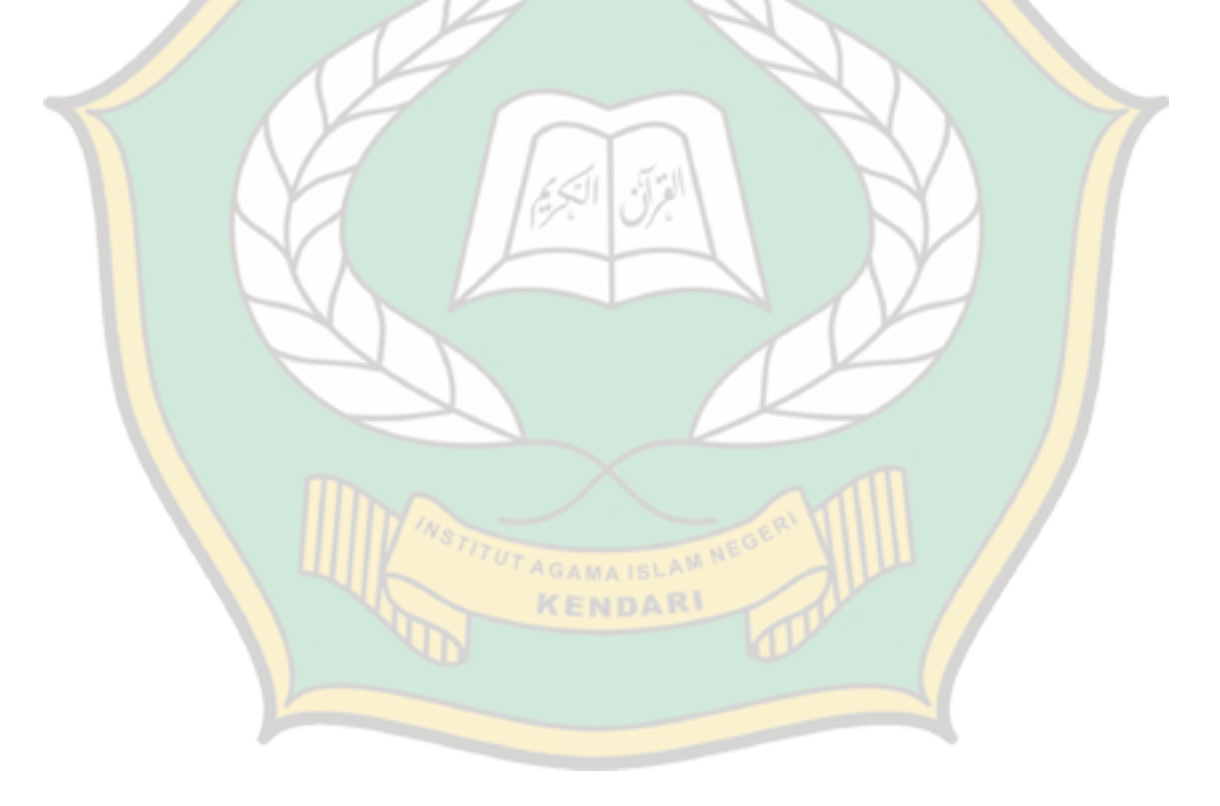

#### **PETUNJUK MANUAL APLIKASI**

#### **A. Manual Book Mahasiswa**

- 1. Silahkan anda membuka salah satu aplikasi browser yang tersedia di komputer anda (Mozilla, chrome, dll), kemudian Akses laman aplikasi melalui [http://iainkendari.arubhy.com](http://iainkendari.arubhy.com/auth/login)
- 2. Halaman Log In

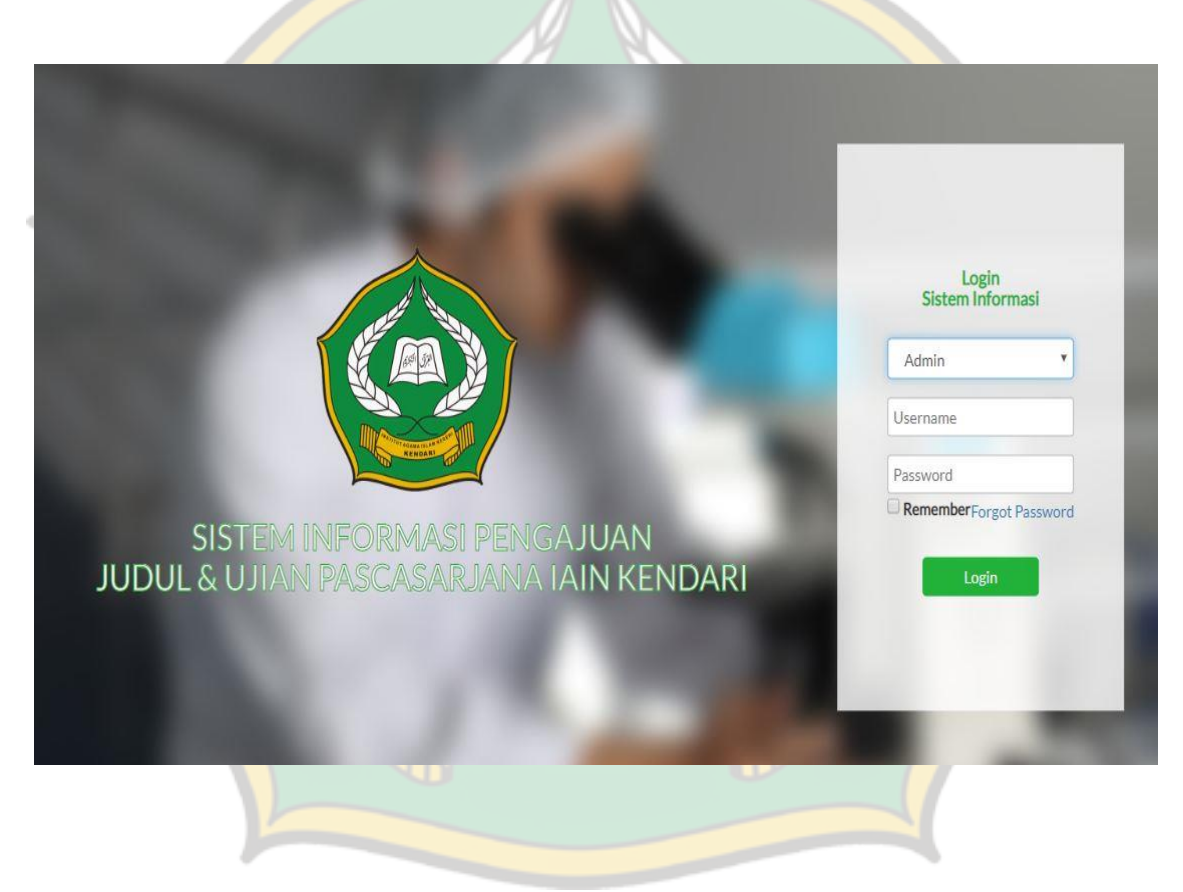

Silahkan anda Login menggunakan NIM (Nomor Induk Mahasiswa) masingmasing sebagai *Username* dan menggunakan *Password* yang telah ditentukan. Pilih jenis user Mahasiswa. Kemudian klik button **login**.

#### 3. Halaman Utama Mahasiswa

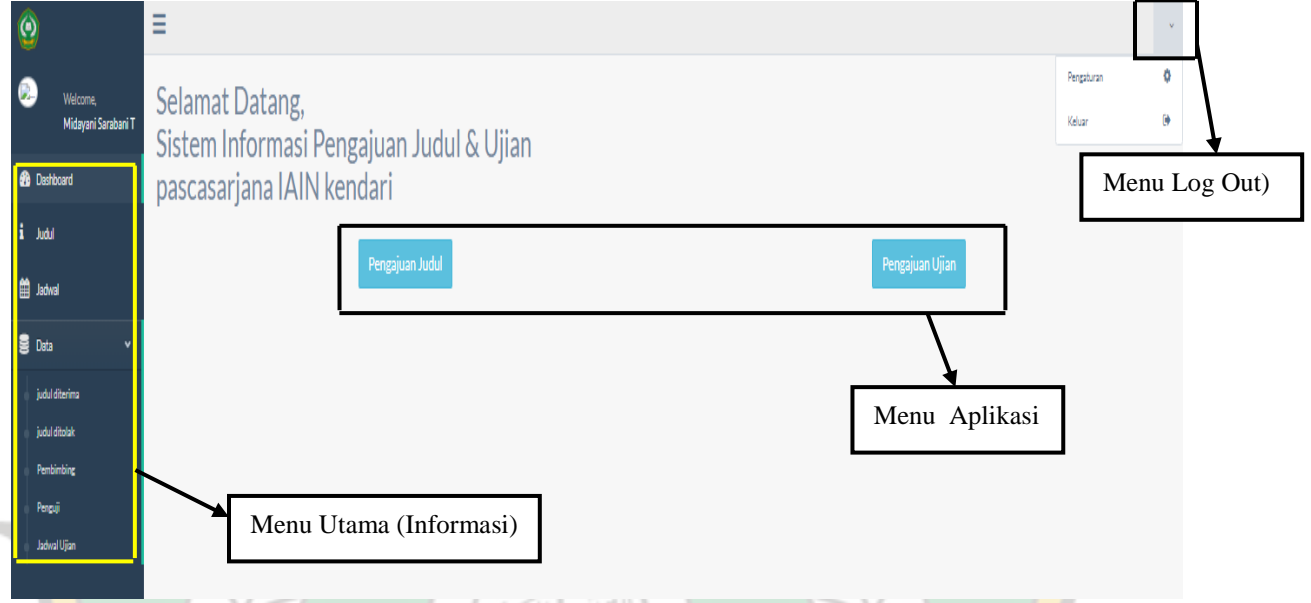

Pada laman utama (*Dashboard*) mahasiswa tersebut diatas terdiri dari:

- a. Menu Utama
	- 1) Judul berfungsi untuk melihat/memantau proses judul yang telah diajukan.
	- 2) Jadwal berfungsi untuk melihat/memantau proses ujian yang telah diajukan.
	- 3) Data terdiri dari :
		- a) Judul diterima berfungsi sebagai informasi data judul mahasiswa yang pernah diajukan dan telah disetujui oleh ketua program studi.
		- b) Judul ditolak berfungsi sebagai informasi data judul mahasiswa yang pernah diajukan dan tidak disetujui oleh ketua program studi.
		- c) Pembimbing berfungsi sebagai informasi data monitoring dosen pembimbing.
		- d) Penguji berfungsi sebagai informasi data monitoring dosen penguj
		- e) Jadwal Ujian.berfungsi sebagai informasi jadwal ujian mahasiswa.
- b. Menu Aplikasi
	- 1) Menu Pengajuan Judul berfungsi untuk mengajukan judul kepada Ketua Program Studi.
	- 2) Menu Pengajuan Ujian berfungsi untuk mengajukan jadwal ujian kepada Ketua Program Studi.
- c. Menu Log Out berfungsi untuk keluar dari aplikasi.
- 4. Pengajuan Judul
	- a. Silahkan anda mengklik menu button pengajuan judul seperti yang ditunjukan gambar dibawah ini:

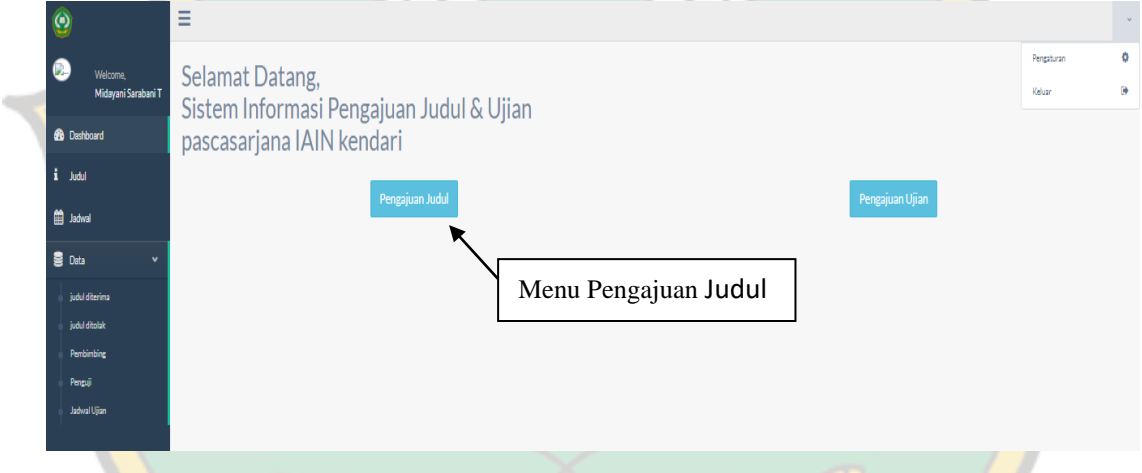

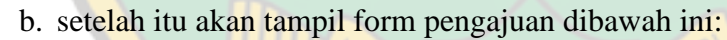

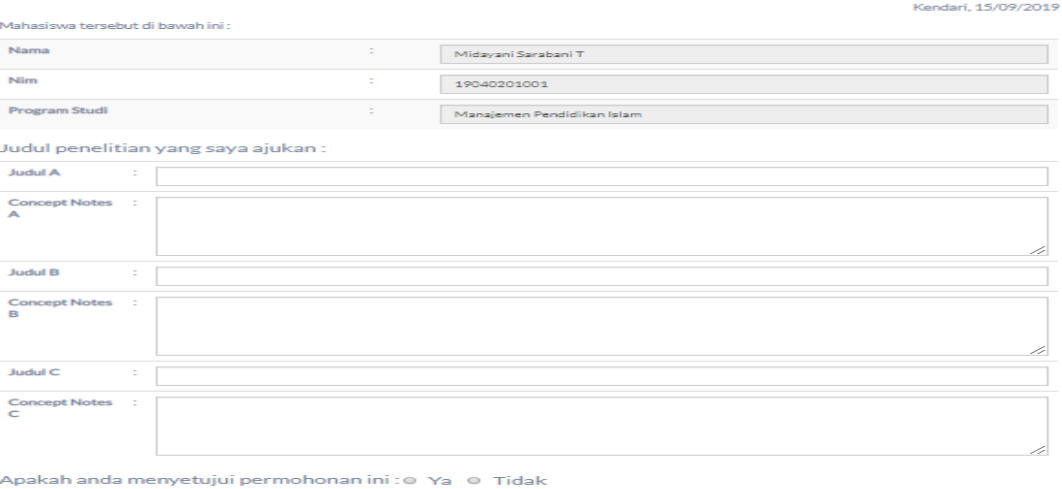

Submit Button ke Kapro

- c. Silahkan mengisi 3 buah judul beserta concept Notenya pada masing-masing kolom yang telah disediakan.
- d. Silahkan mengklik menu "**ya**" jika anda sudah yakin dan benar dengan pengisian form pengajuan judul ini
- e. Setelah itu klik **submit button ke ketua program studi**.
- f. Untuk melihat proses pengajuan judul selanjutnya, anda dapat memantaunya pada menu judul.

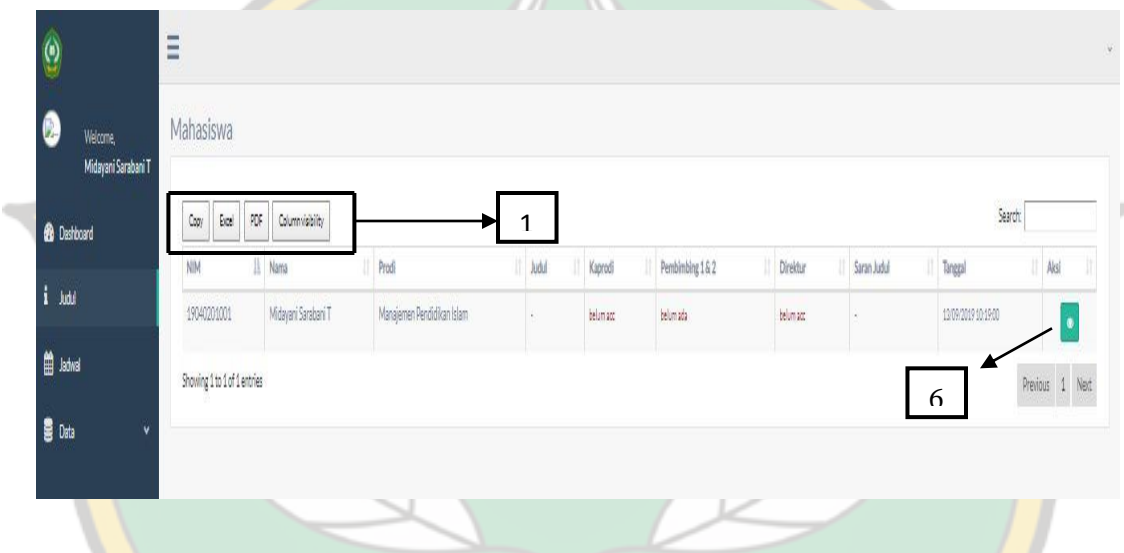

Pada menu judul ini terdiri dari:

- a. Menu file berfungsi untuk menyalin data dan mengimport data ke format excel dan pdf .
- b. Tabel kolom judul untuk mengetahui judul yang disetujui oleh ketuaprogram studi.
- c. Tabel kolom kaprodi sebagai informasi apakah judul telah diproses oleh ketua program studi.
- d. Tabel kolom pembimbing sebagai informasi nama dosen pembimbing 1 dan nama dosen pembimbing 2 yang telah ditunjuk oleh ketua program studi.

e. Tabel kolom direktur sebagai informasi bahwa direktur telah menyetujui permohonan yang telah diajukan oleh mahasiswa. jika pengajuan judul telah di setujui oleh ketua program studi dan direktur dapat dilihat pada gambar berikut ini: A

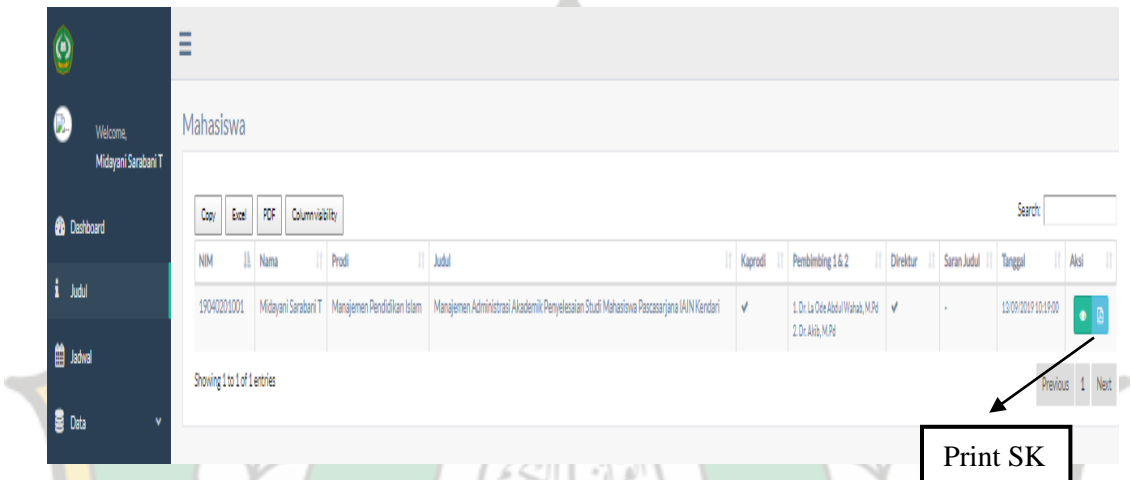

f. Anda dapat memprint SK Pembimbing yang telah di tandatangani oleh direktur dengan mengklik button aksi **print SK**

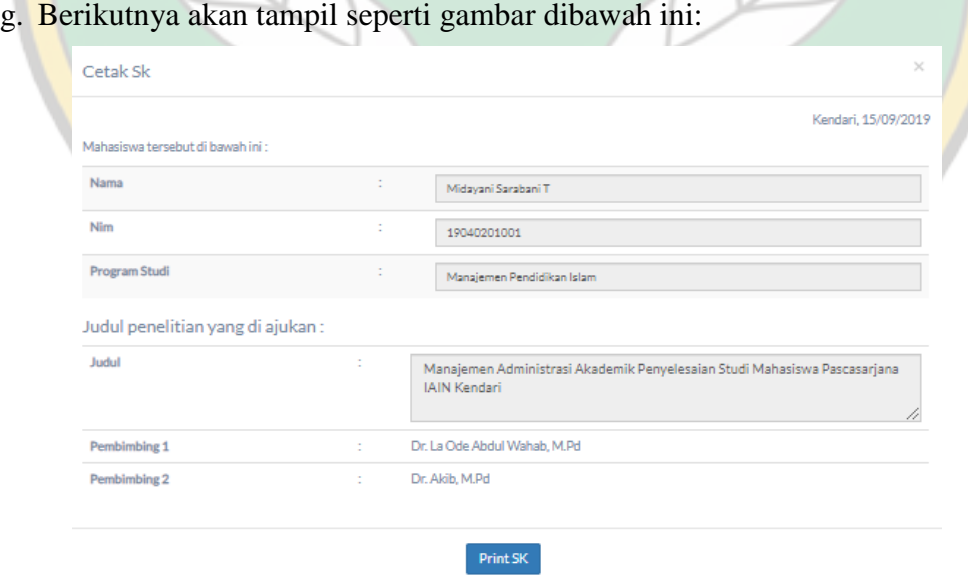

h. Selanjutnya, klik button print SK. Akan terdownload SK Pembimbing anda.

## 5. Pengajuan Ujian

a. Silahkan anda mengklik button **pengajuan ujian** di menu aplikasi.

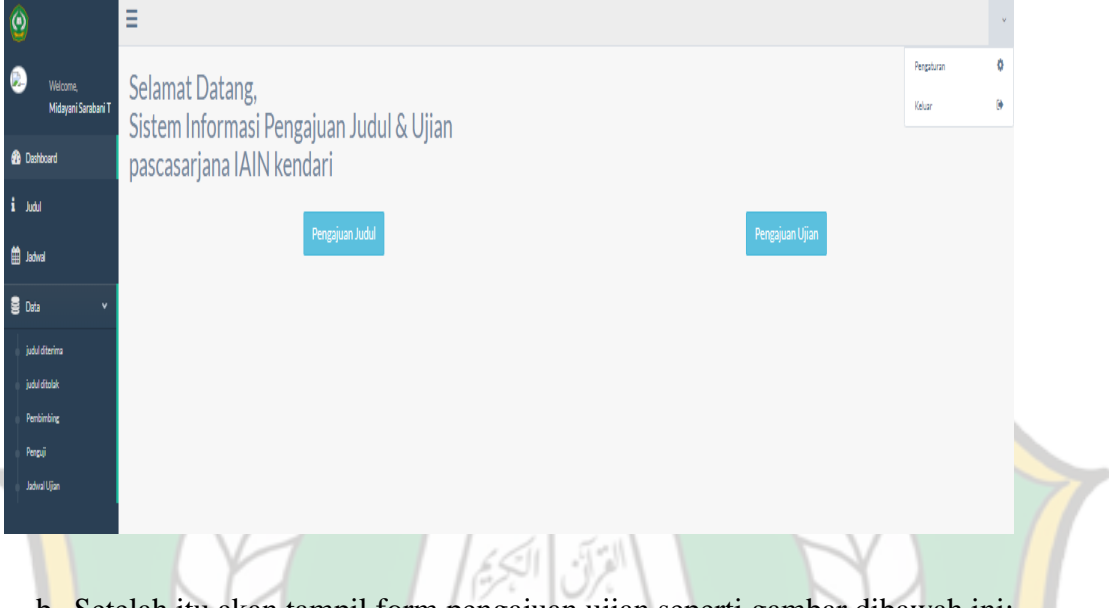

b. Setelah itu akan tampil form pengajuan ujian seperti gambar dibawah ini:

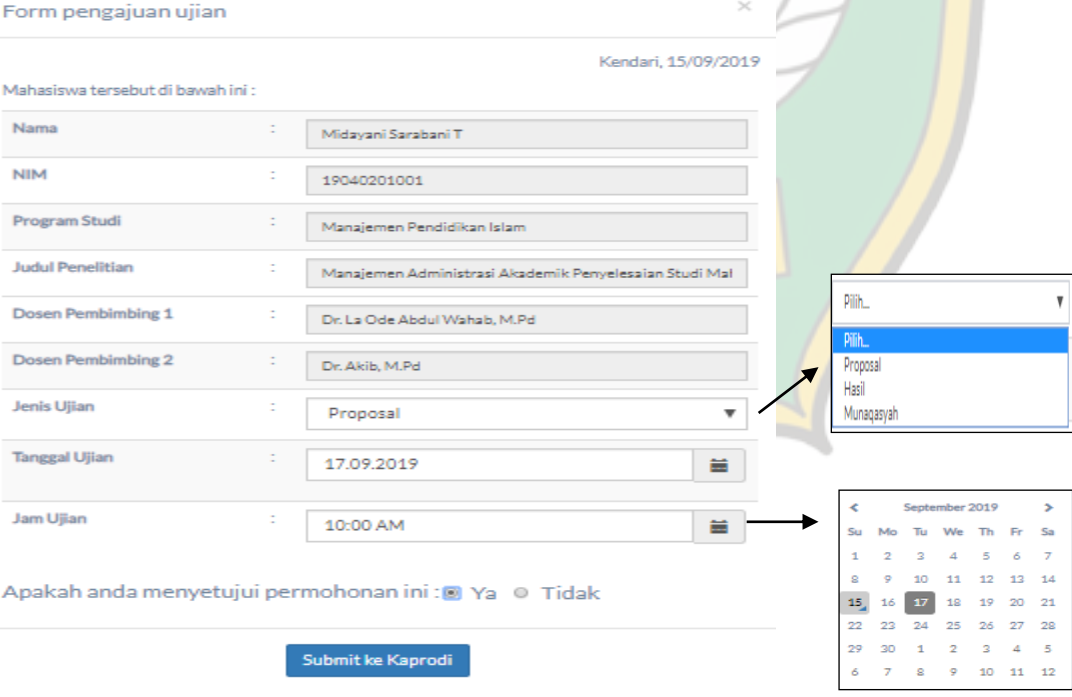

- c. form diatas terdiri beberapa pilihan yang harus anda isi yaitu :
	- 1) Anda wajib memilih Jenis ujian yang akan dilaksanakan.
	- 2) Anda memilih Tanggal ujian sesuai dengan tanggal yang anda inginkan.
	- 3) Anda memilih Jam ujian sesuai dengan waktu yang anda inginkan.
- d. Setelah memilih ketiga hal diatas, anda akan memilih **"apakah anda menyetujui permohonan ini**" jika sudah dinyatakan benar maka pilih "**Ya**" Selanjutnya, klik **Submit ke Ketua Program Studi**.
- e. Untuk melihat proses pengajuan ujian selanjutnya, anda dapat memantaunya pada menu jadwal.

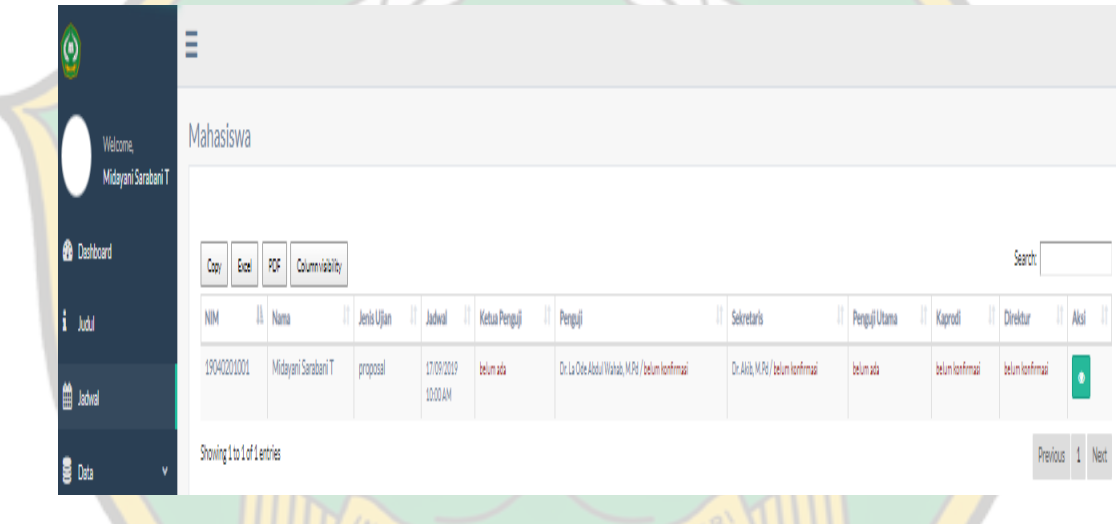

Pada menu jadwal ini terdiri dari:

۰

- 1) Menu file berfungsi untuk menyalin data dan menginport data ke format excel dan pdf .
- 2) Tabel kolom jadwal untuk mengetahui jadwal yang diusulkan oleh mahasiswa yaitu tanggal beserta jamnya.
- 3) Tabel kolom ketua penguji sebagai informasi nama dosen yang ditunjuk menjadi ketua penguji beserta waktu kesediaan mengujinya.
- 4) Tabel kolom penguji sebagai informasi nama dosen yang ditunjuk menjadi penguji beserta waktu kesediaan mengujinya.
- 5) Tabel kolom Sekretaris sebagai informasi nama dosen yang ditunjuk menjadi sekretris beserta waktu kesediaan mengujinya.
- 6) Tabel kolom Sekretaris sebagai informasi nama dosen yang ditunjuk menjadi sekretris beserta waktu kesediaan mengujinya.
- 7) Tabel kolom Penguji Utama sebagai informasi nama dosen yang ditunjuk menjadi Penguji Utama beserta waktu kesediaan mengujinya.
- 8) Tabel kolom Kaprodi berfungsi sebagai informasi bahwa kaprodi telah menerima dan memproses pengajuan ujian mahasiswa.
- 9) Tabel kolom direktur sebagai informasi bahwa direktur telah menyetujui permohonan ujian yang telah diajukan oleh mahasiswa.
- f. Jika pengajuan waktu ujian dan tim penguji telah di setujui oleh ketua program studi, maka kesediaan waktu menguji dapat dipantau pada menu jadwal sebagai berikut: القرآن | البحير |

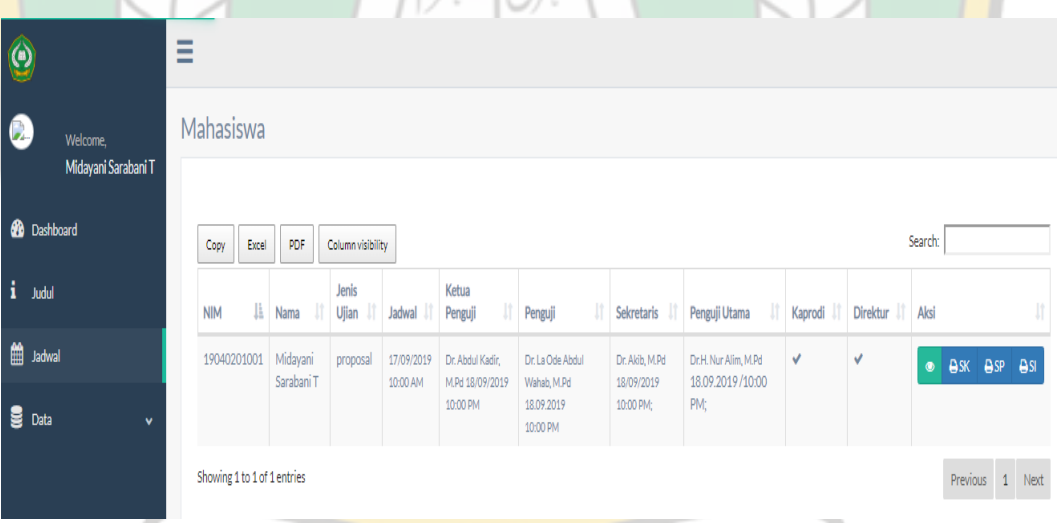

g. Anda dapat langsung memprint SK dan Undangan Ujian setelah waktu keempat penguji telah disepakati pada sistem. Pengelola dapat memprint Instrumen Ujian tersebut. (dapat dilihat pada lampiran manual ini)

#### **B. Manual Book Ketua Program Studi**

- 1. Silahkan membuka salah satu aplikasi browser yang tersedia di komputer anda (FireFox, chrome,dll), kemudian Akses laman aplikasi melalui [http://iainkendari.arubhy.com](http://iainkendari.arubhy.com/auth/login)
- 2. Halaman Log In

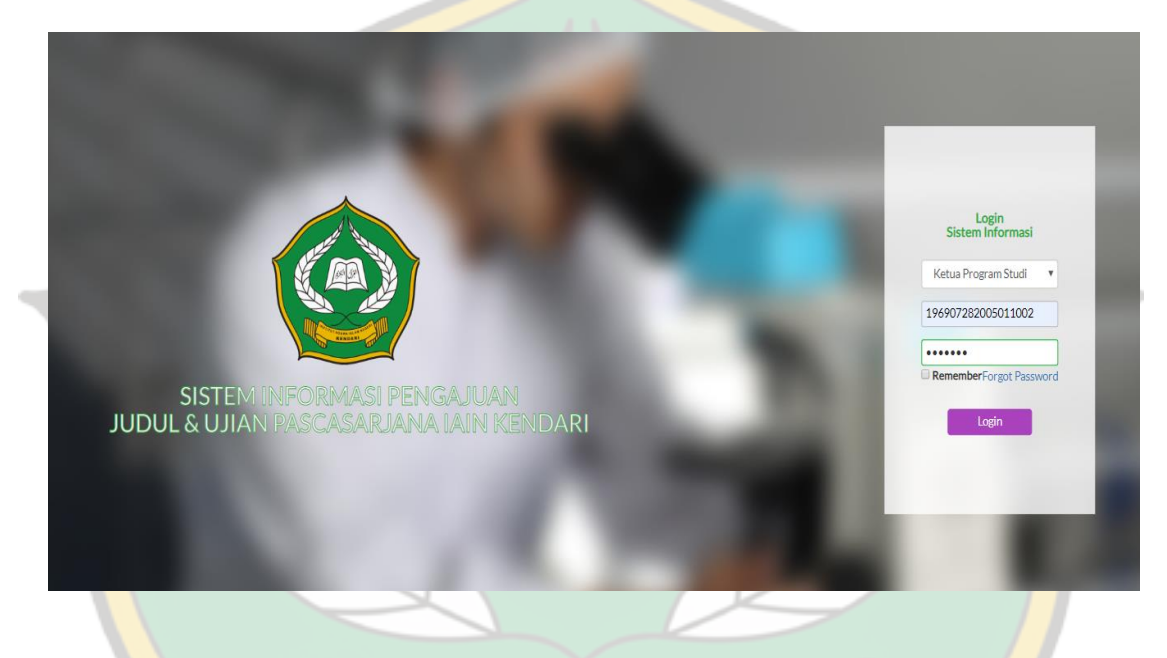

Silahkan Bapak/Ibu LogIn menggunakan NIP (Nomor Induk Pegawai) masing-masing sebagai *Username* dan menggunakan *Password* yang telah ditentukan. Jangan lupa memilih jenis user Ketua Program Studi. Kemudian klik button log in.

#### Ë 0 ô Peneaturan Œ Selamat Datang. Welcome Dr.Akib, M.Pd Valus Sistem Informasi Pengajuan Judul & Ujian **8** Dashboard pascasarjana IAIN kendari Menu Log OutJudul Bubal **B** Data .<br>jubilditerima jubilditala Pembimbing Menu Utama (Informasi) Penguji Jadwal Ujia

### 3. Halaman Utama Ketua Program Studi

Pada laman utama Ketua Program Studi tersebut diatas terdiri dari:

- a. Menu Utama
	- 1) Judul berfungsi untuk melihat/memantau proses judul yang telah diajukan.
	- 2) Jadwal berfungsi untuk melihat/memantau proses ujian yang telah diajukan.
	- 3) Data terdiri dari :
		- a) Judul diterima berfungsi sebagai informasi data judul mahasiswa yang pernah diajukan dan telah disetujui oleh ketua program studi.
		- b) Judul ditolak berfungsi sebagai informasi data judul mahasiswa yang pernah diajukan dan tidak disetujui oleh ketua program studi.
		- c) Pembimbing berfungsi sebagai informasi data monitoring dosen pembimbing.
		- d) Penguji berfungsi sebagai informasi data monitoring dosen penguj
		- e) Jadwal Ujian berfungsi sebagai informasi jadwal ujian mahasiswa.
- b. Menu Log Out berfungsi untuk keluar dari aplikasi.

#### 4. Menu Judul

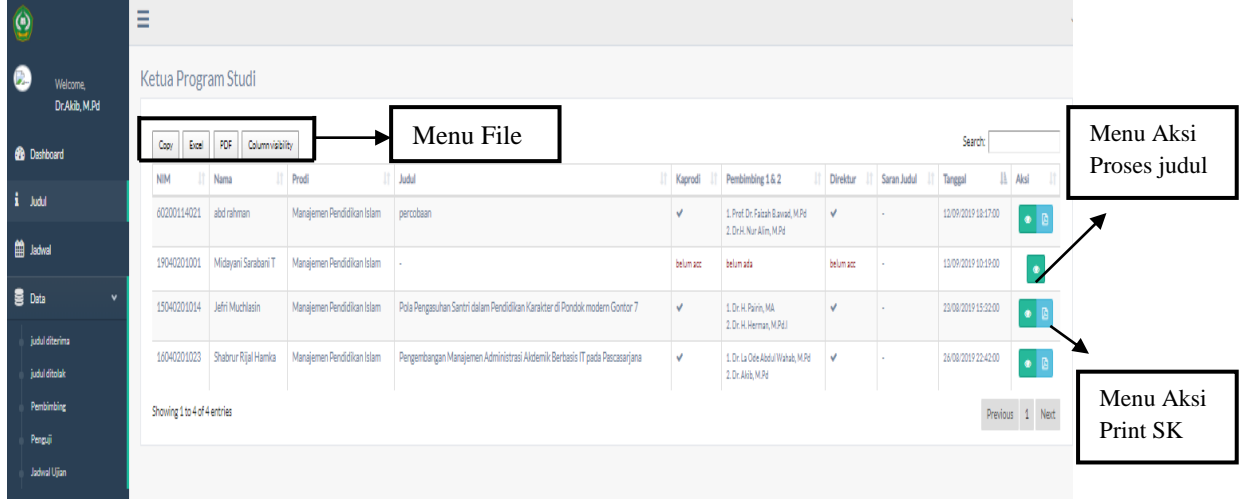

Pada menu judul ini terdiri dari:

- a. Menu file berfungsi untuk menyalin data dan menginport data ke format excel dan pdf .
- b. Tabel nama berfungsi untuk mengetahui nama mahasiswa yang mengajukan judul.
- c. Tabel prodi untuk mengetahui program studi mahasiswa yang mengajukan ujian.
- d. Tabel kolom judul untuk mengetahui judul yang telah disetujui.
- e. Tabel kolom kaprodi sebagai informasi bahwa judul tersebut sudah diproses.
- f. Tabel kolom pembimbing sebagai informasi nama dosen pembimbing 1 dan nama dosen pembimbing 2 yang telah ditunjuk.
- g. Tabel kolom direktur sebagai informasi bahwa direktur telah menyetujui permohonan yang telah diajukan oleh mahasiswa.
- h. Tabel kolom aksi berfungsi sebagai proses pengajuan judul dan hasil (output pengajuan judul)
- i. Menu aksi proses judul berfungsi untuk menverifikasi judul yang sudah masuk.
- j. Menu aksi proses print SK berfungsi untuk print SK Pembimbing.

#### **5. Aksi Proses Pengajuan Judul Mahasiswa**

a. Pengajuan judul mahasiswa akan masuk di akun ketua program studi dengan notifikasi by. Email. Anda akan mendapatkan email berupa informasi pesan pengajuan seperti gambar berikut:

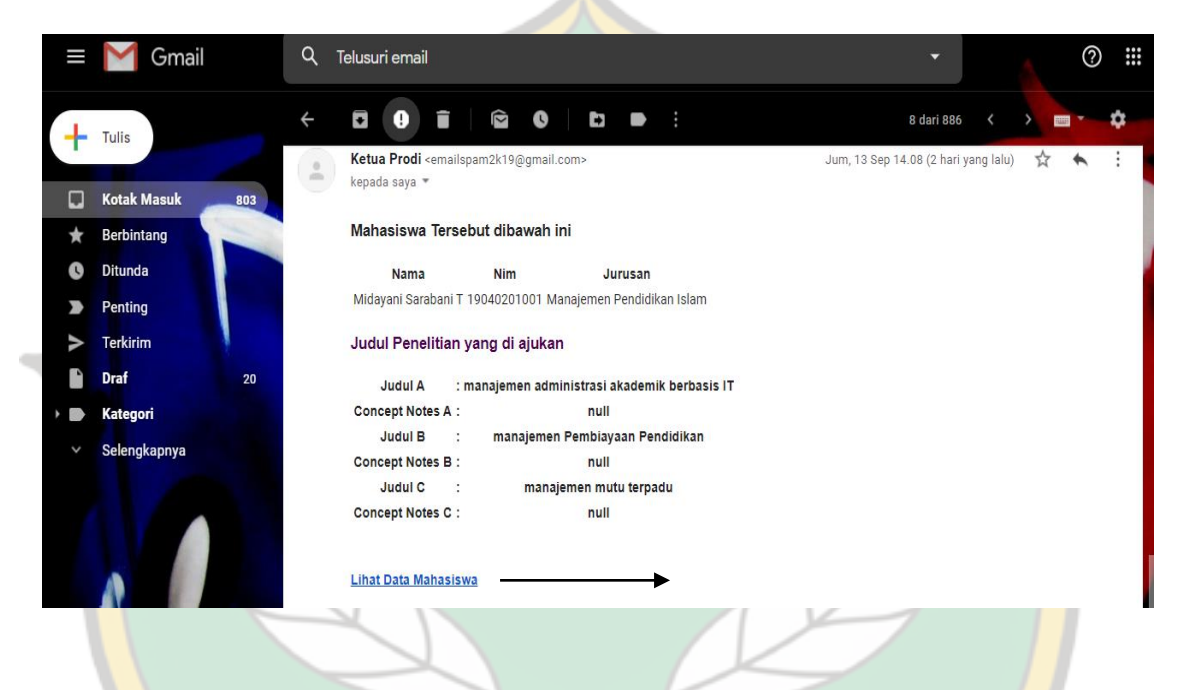

- b. Silahkan klik "lihat data mahasiswa" untuk membuka aplikasi. Anda dipesilahkan untuk login terlebih dahulu.
- c. Pada Tabel judul anda akan melihat tulisan merah dengan bertulisan belum acc menandakan bahwa pengajuan tersebut belum diproses. Silahkan anda mengklik button proses judul pada kolom aksi di dalam menu judul. Anda bisa lihat pada gambar dibawah ini:

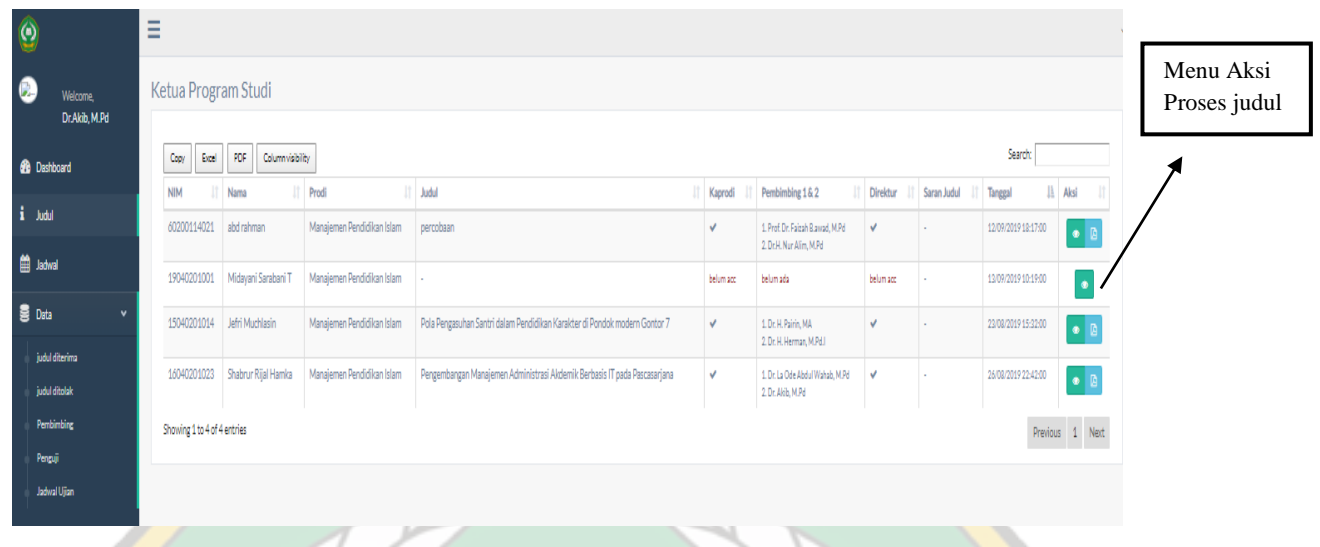

d. Setelah itu anda akan diminta memasukkan/memeriksa judul yang telah masuk

beserta concept notenya. Untuk mlihat referensi judul yang sudah masuk, anda dapat melihatnya di menu judul diterima.

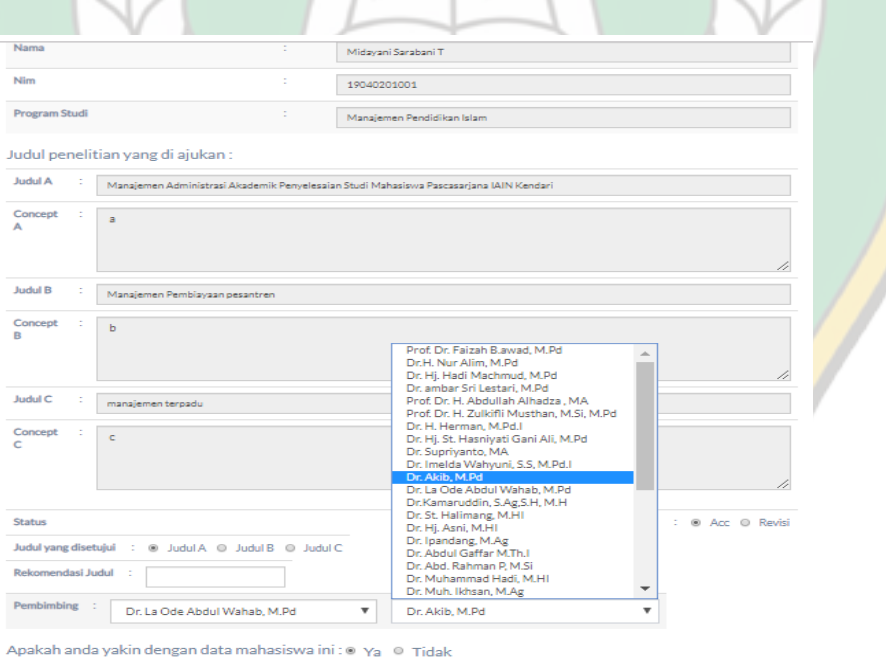

Submit ke Direktur

- e. Kemudian, anda mengklik status judul. Jika terdapat salah satu yang memenuhi maka pilih "Acc" jika tidak ada yang disetujui pilih "revisi".
- f. Selanjutnya, silahkan memilih dosen yang ditunjuk sebagai ketua penguji dan dosen yang ditunjuk sebagai penguji utama. Untuk distribusi dosen pembimbing dapat dilihat pada menu data pembimbing.
- g. jika sudah menentukan kedua dosen penguji tersebut, maka anda akan diminta untuk menverifikasi kembali data yang anda telah isi. Jika sudah benar maka silahkan klik **"ya"** kemudian dilanjutkan mengklik button submit ke direktur untuk minta persetujuan.
- h. Jika direktur menyetujui, maka akan tampil print SK pada tabel kolom aksi. Contoh dapat dilihat pada gambar dibawah ini

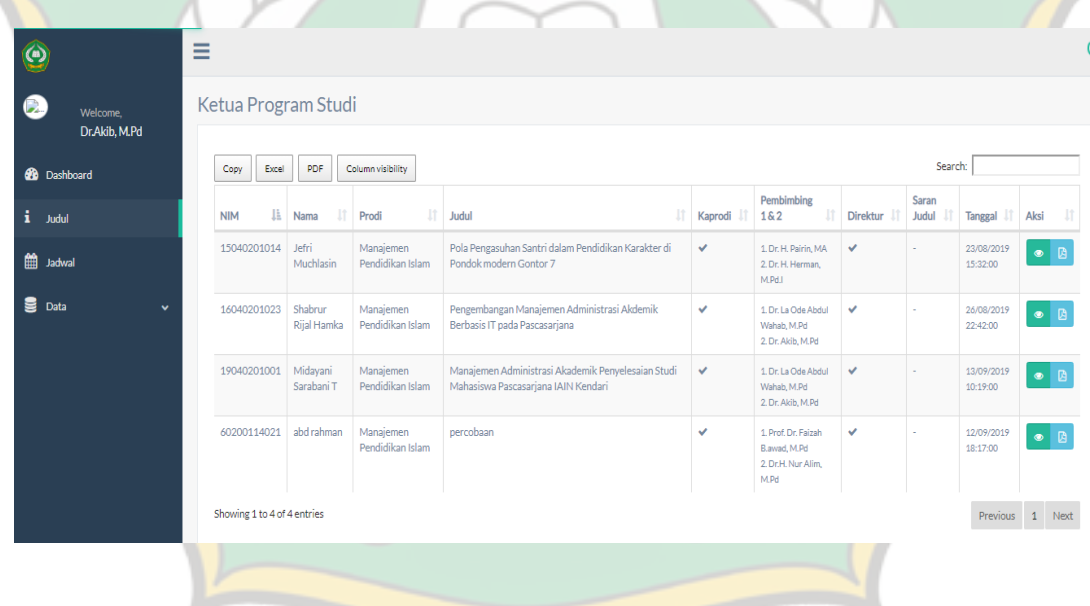

i. Dosen Pembimbing yang ditunjuk akan mendapat notifikasi melalui email masing-masing dosen.

#### 6. Menu Jadwal

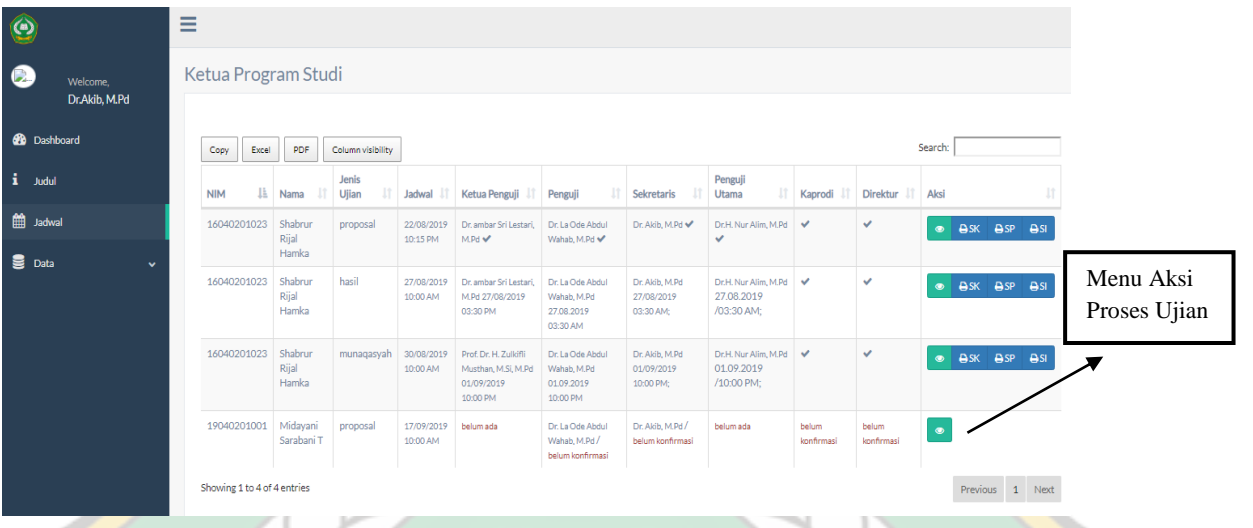

Pada menu jadwal ini terdiri dari:

- a. Menu file berfungsi untuk menyalin data dan menginport data ke format excel dan pdf .
- b. Tabel kolom nama untuk mengetahui nama mahasiswa yang mengajukan ujian.
- c. Tabel kolom Jenis ujian untuk mengetahui jenis ujian yang ajukan oleh mahasiswa bersangkutan.
- d. Tabel kolom jadwal untuk mengetahui jadwal yang diusulkan oleh mahasiswa KENDARI yaitu tanggal beserta jamnya.
- e. Tabel kolom ketua penguji sebagai informasi nama dosen yang ditunjuk menjadi ketua penguji beserta waktu kesediaan mengujinya.
- f. Tabel kolom penguji sebagai informasi nama dosen yang ditunjuk menjadi penguji beserta waktu kesediaan mengujinya.
- g. Tabel kolom Sekretaris sebagai informasi nama dosen yang ditunjuk menjadi sekretris beserta waktu kesediaan mengujinya.
- h. Tabel kolom Penguji Utama sebagai informasi nama dosen yang ditunjuk menjadi Penguji Utama beserta waktu kesediaan mengujinya.
- i. Tabel kolom Kaprodi berfungsi sebagai informasi bahwa kaprodi telah menerima dan memproses pengajuan ujian mahasiswa.
- j. Tabel kolom direktur sebagai informasi bahwa direktur telah menyetujui permohonan ujian yang telah diajukan oleh mahasiswa.
- k. Tabel kolom aksi untuk memprint SK, undangan dan instrumen ujian.
- 7. Aksi Proses Pengajuan Ujian Mahasiswa
	- a. Pengajuan usulan ujian mahasiswa akan masuk di akun anda (ketua program studi) melalui pemberitahuan/ notifikasi by Email. Anda akan mendapatkan email berupa informasi pesan pengajuan seperti gambar berikut:

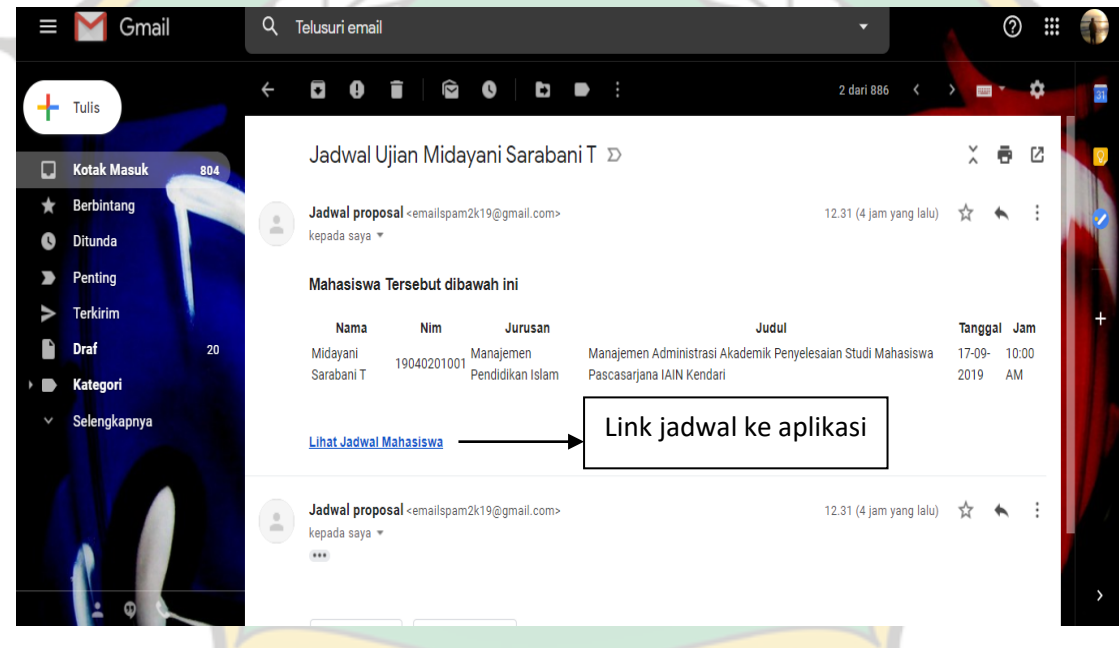

- b. Silahkan memilih tulisan lihat jadwal kuliah untuk link ke aplikasi.
- c. Anda terlebih dahulu diminta untuk login.
- d. Setelah itu pilih menu jadwal.
- e. Silahkan anda mengklik button proses pengajuan ujian mahasiswa pada kolom aksi di dalam menu jadwal .

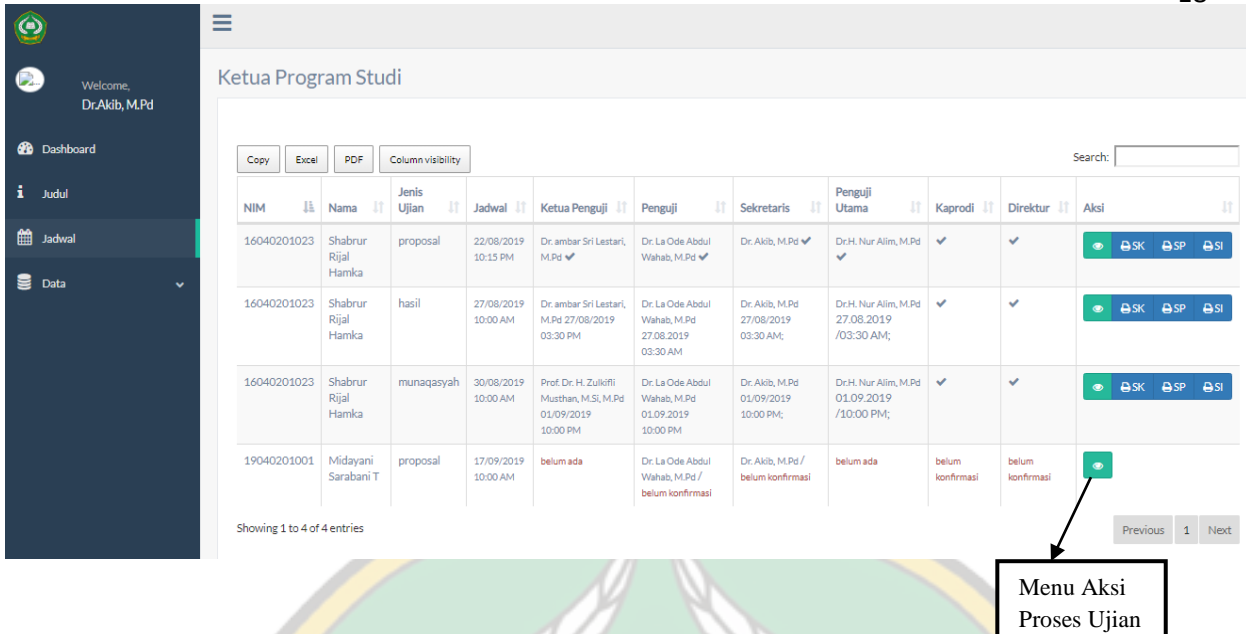

f. Setelah mengklik tombol proses ujian, lalu akan muncul form seperti gambar dibawah ini.

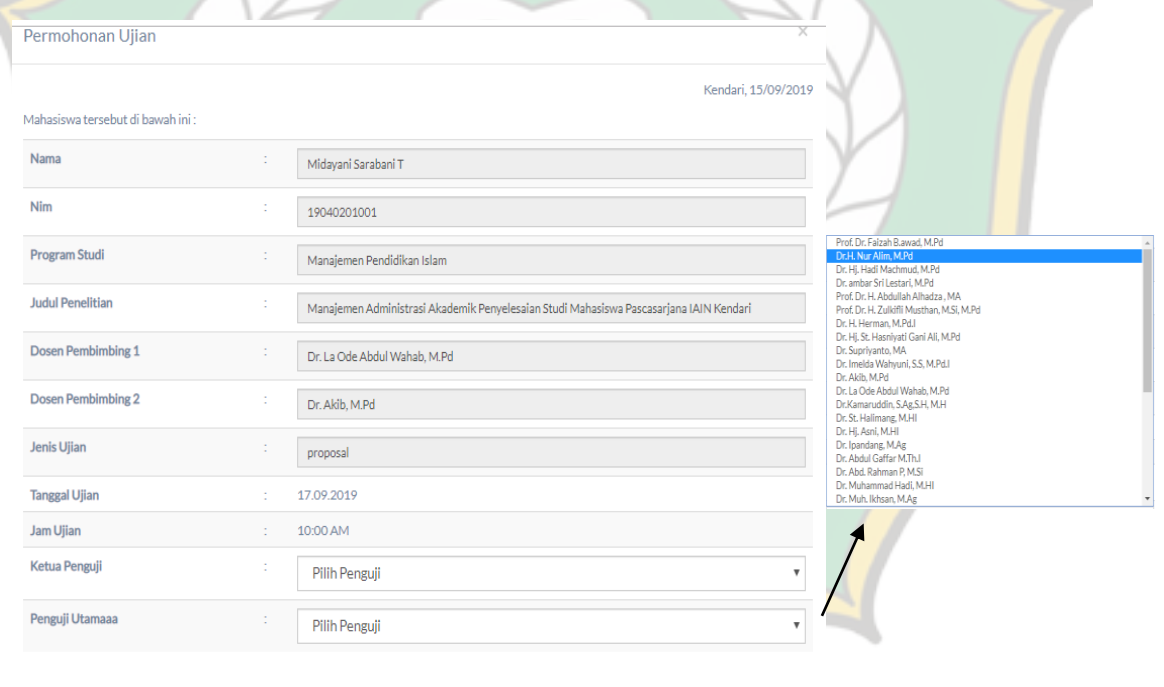

- Submit
- g. Silahkan anda memasukkan nama dosen yang ditunjuk sebagai ketua penguji
- h. Silahkan anda memasukkan nama dosen yang ditunjuk sebagai penguji utama.
- i. Jika nama sudah ditentukan maka ,silahkan klik submit .

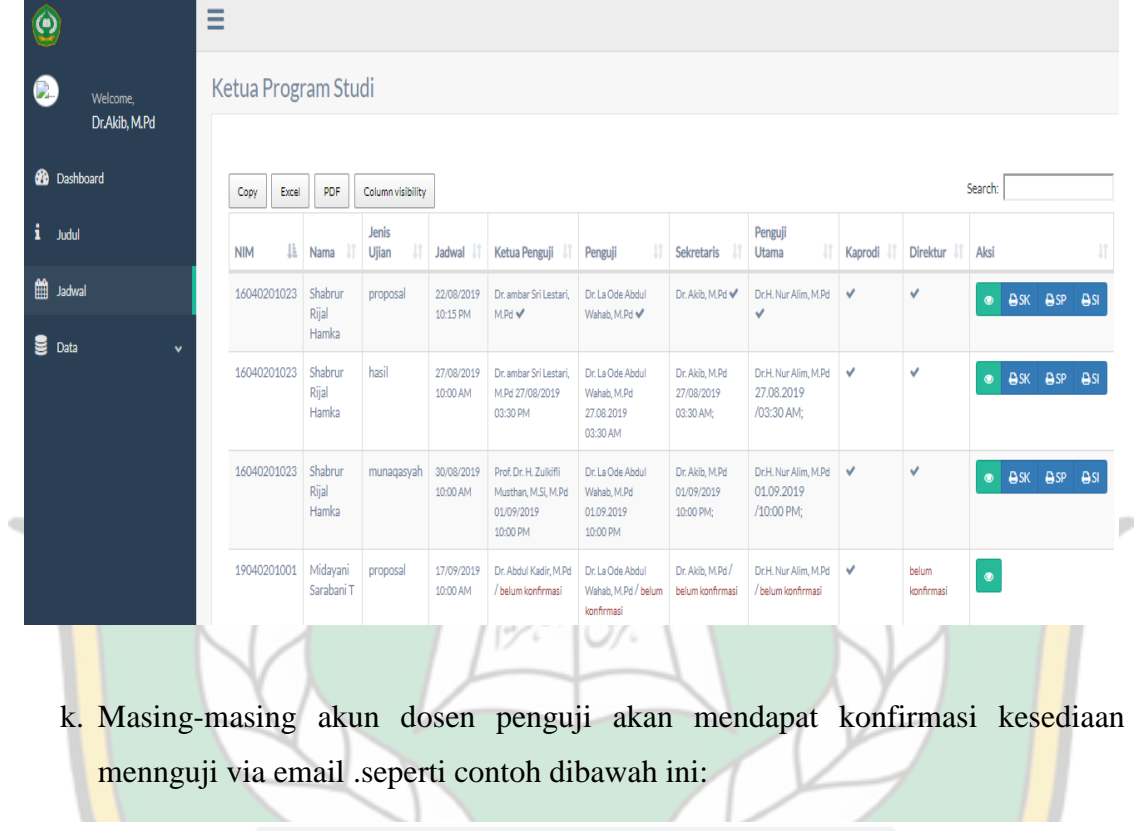

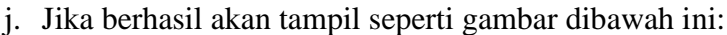

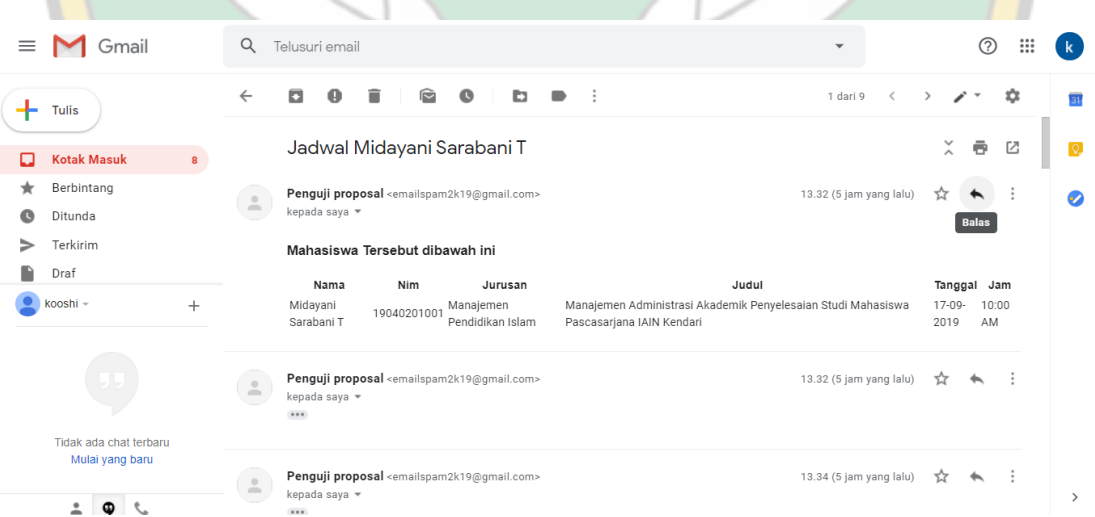

l. Jika keempat dosen sudah mengkonfirmasi waktunya di waktu yang sama maka akan terlihat pada gambar berikut:

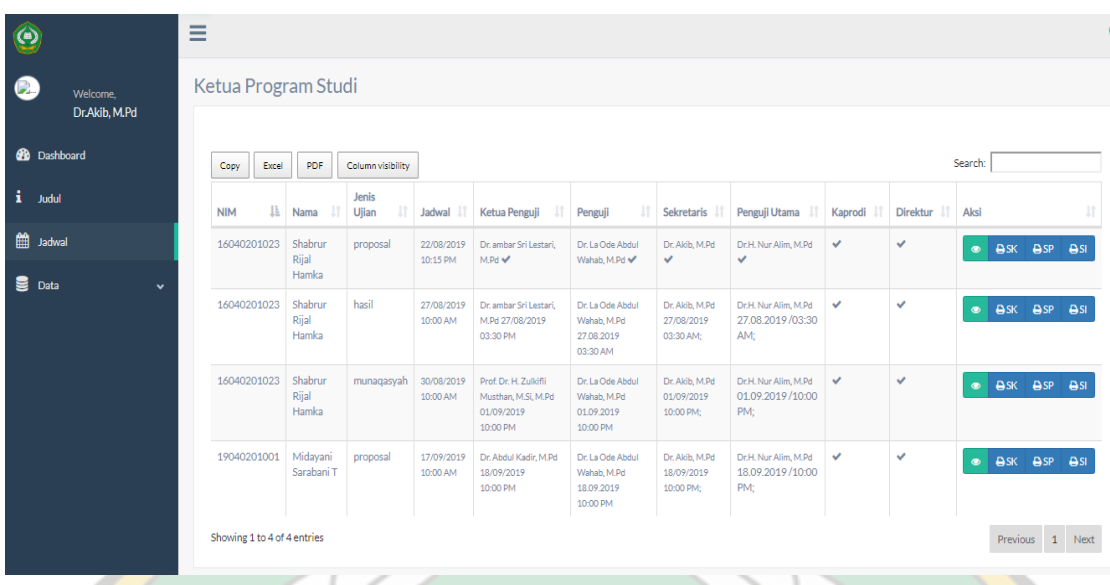

m. Pengelola secara otomatis langsung dapat memprint SK, Surat Pengantar dan Instrumen langsung dari aplikasi ini.

UTAGAMA ISLAM

#### **C. USER DIREKTUR**

- 1. Silahkan anda membuka salah satu aplikasi browser yang tersedia di komputer and (Mozilla,chrome,dll) kemudian Akses laman aplikasi melalui [http://iainkendari.arubhy.com](http://iainkendari.arubhy.com/)
- 2. Halaman Log In

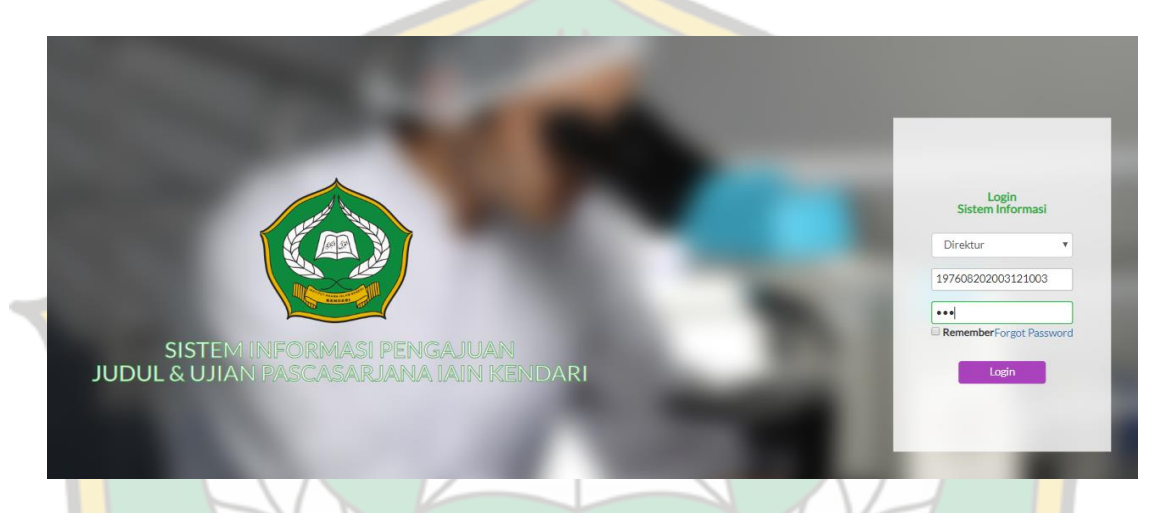

Silahkan anda Log In menggunakan NIP (Nomor Induk Pegawai) sebagai Username dan menggunakan Password yang telah ditentukan. Jangan lupa memilih jenis user direktur. Kemudian klik button log in.

3. Laman utama Direktur

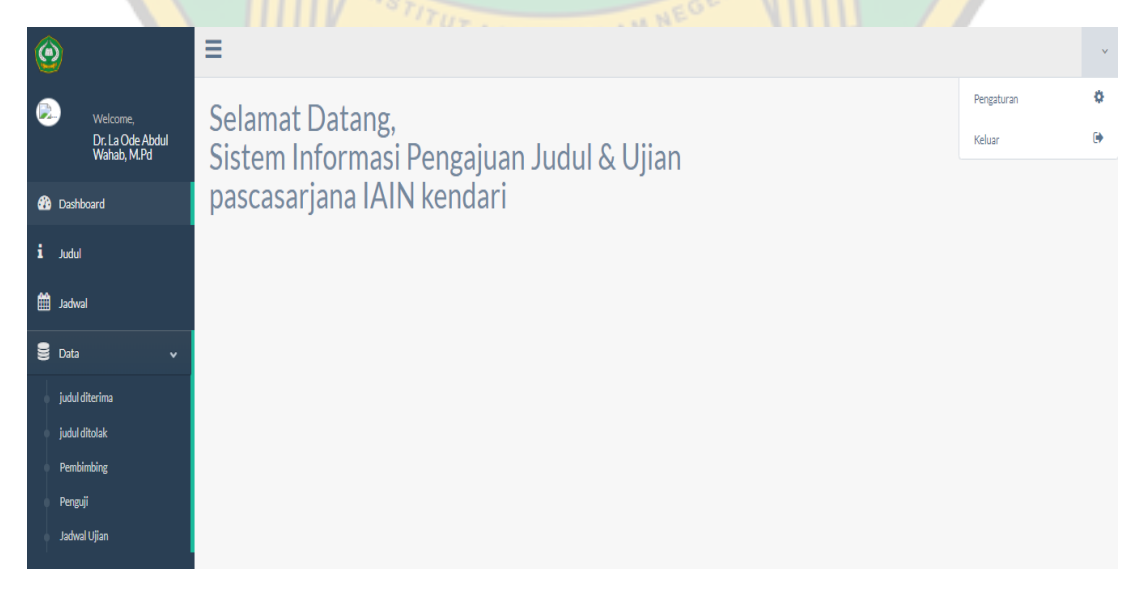

Pada laman utama Direktur tersebut diatas terdiri dari:

- a. Menu Utama
	- 1) Judul berfungsi untuk melihat/memantau proses judul yang telah diajukan.
	- 2) Jadwal berfungsi untuk melihat/memantau proses ujian yang telah diajukan.
	- 3) Data terdiri dari :
		- a) Judul diterima berfungsi sebagai informasi data judul mahasiswa yang pernah diajukan dan telah disetujui oleh ketua program studi.
		- b) Judul ditolak berfungsi sebagai informasi data judul mahasiswa yang pernah diajukan dan tidak disetujui oleh ketua program studi.
		- c) Pembimbing berfungsi sebagai informasi data monitoring dosen pembimbing.
		- d) Penguji berfungsi sebagai informasi data monitoring dosen penguj e) Jadwal Ujian berfungsi sebagai informasi jadwal ujian mahasiswa.

b. Menu Log Out berfungsi untuk keluar dari aplikasi.

4. Menu Judul

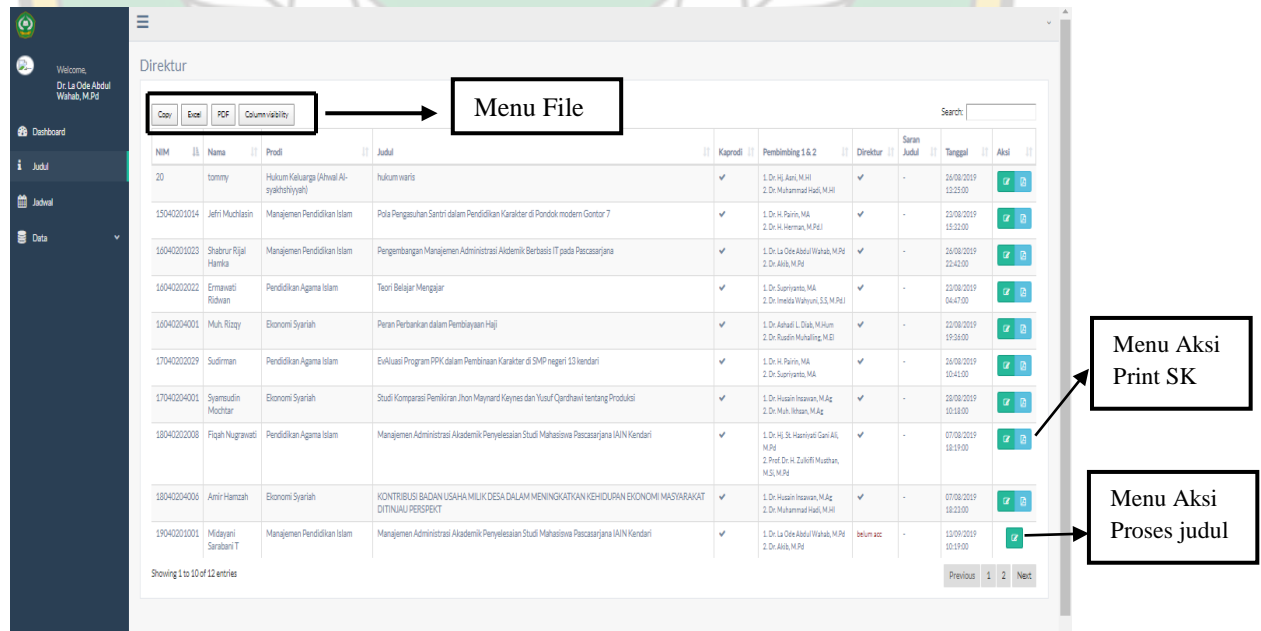

Pada menu judul ini terdiri dari:

- a. Menu file berfungsi untuk menyalin data dan menginport data ke format excel dan pdf .
- b. Tabel nama berfungsi untuk mengetahui nama mahasiswa yang mengajukan judul.
- c. Tabel prodi untuk mengetahui program studi mahasiswa yang mengajukan ujian.
- d. Tabel kolom judul untuk mengetahui judul yang telah disetujui.
- e. Tabel kolom kaprodi sebagai informasi bahwa judul tersebut sudah diproses.
- f. Tabel kolom pembimbing sebagai informasi nama dosen pembimbing 1 dan nama dosen pembimbing 2 yang telah ditunjuk.
- g. Tabel kolom direktur sebagai informasi bahwa direktur telah menyetujui permohonan yang telah diajukan oleh mahasiswa.
- h. Tabel kolom aksi berfungsi sebagai proses pengajuan judul dan hasil (output pengajuan judul)
- i. Menu aksi proses judul berfungsi untuk menverifikasi judul yang sudah masuk.
- j. Menu aksi proses print SK berfungsi untuk print SK Pembimbing.

#### **5. Aksi Proses Pengajuan Judul Mahasiswa**

a. Pengajuan judul mahasiswa akan masuk di akun direktur dengan notifikasi by. Email. Direktur akan mendapatkan email berupa informasi pesan pengajuan judul.

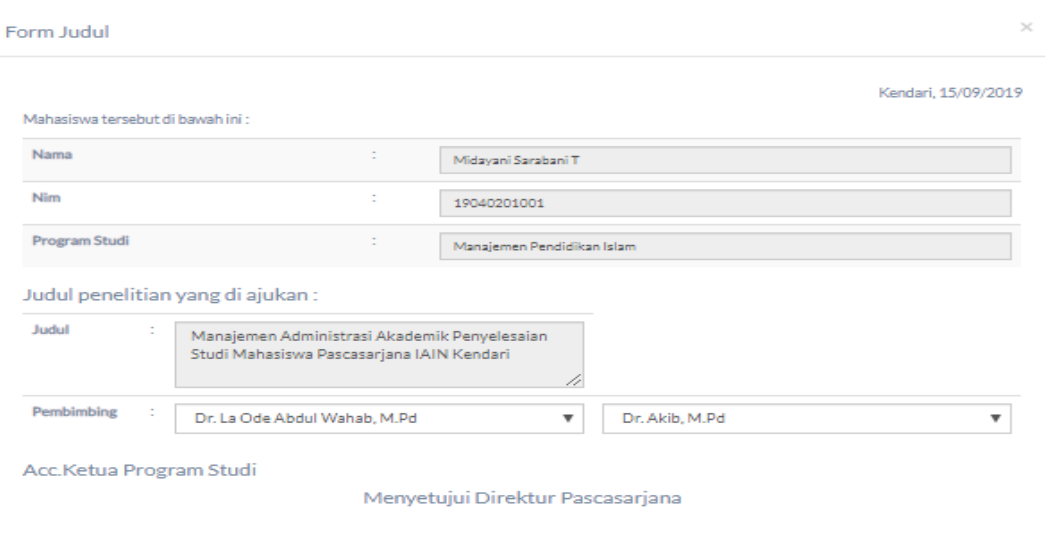

b. Pada Tabel judul tepatnya pada kolom judul anda akan melihat tulisan merah dengan bertulisan belum acc menandakan bahwa anda belum memproses pengajuan judul tersebut. Silahkan anda mengklik button proses judul pada kolom aksi di dalam menu judul. Bisa anda liat pada gambar sebelumnya.

Menyetujui

- c. Setelah itu anda akan diminta menyetujui judul yang telah masuk beserta dosen pembimbingnya. Seperti gambar diatas.
- d. Untuk mengetahui data judul dan data dosen pembing , anda dapat melihanya pada data judul diterima dan data dosen pembimbing.

KENDARI

- e. Jika sudah ditentukan, silahkan klik tombol menyetujui.
- 6. Menu Jadwal

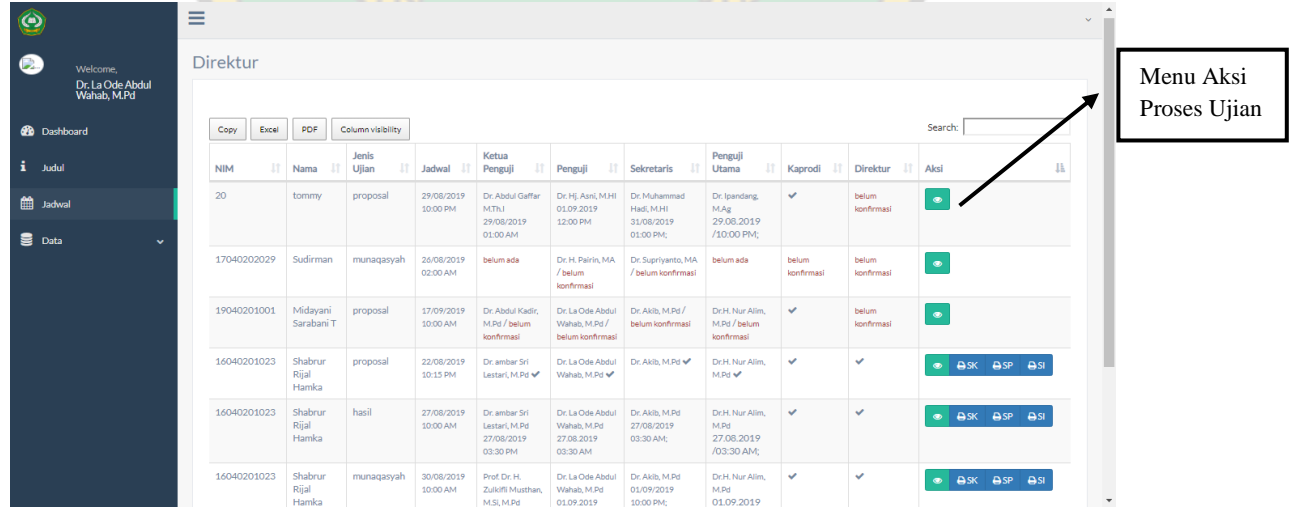

Pada menu jadwal ini terdiri dari:

- a. Menu file berfungsi untuk menyalin data dan menginport data ke format excel dan pdf .
- b. Tabel kolom nama untuk mengetahui nama mahasiswa yang mengajukan ujian.
- c. Tabel kolom Jenis ujian untuk mengetahui jenis ujian yang ajukan oleh mahasiswa bersangkutan.
- d. Tabel kolom jadwal untuk mengetahui jadwal yang diusulkan oleh mahasiswa yaitu tanggal beserta jamnya.
- e. Tabel kolom ketua penguji sebagai informasi nama dosen yang ditunjuk menjadi ketua penguji beserta waktu kesediaan mengujinya.
- f. Tabel kolom penguji sebagai informasi nama dosen yang ditunjuk menjadi penguji beserta waktu kesediaan mengujinya.
- g. Tabel kolom Sekretaris sebagai informasi nama dosen yang ditunjuk menjadi sekretris beserta waktu kesediaan mengujinya.
- h. Tabel kolom Penguji Utama sebagai informasi nama dosen yang ditunjuk menjadi Penguji Utama beserta waktu kesediaan mengujinya.
- i. Tabel kolom Kaprodi berfungsi sebagai informasi bahwa kaprodi telah menerima dan memproses pengajuan ujian mahasiswa.
- j. Tabel kolom direktur sebagai informasi bahwa direktur telah menyetujui permohonan ujian yang telah diajukan oleh mahasiswa.
- k. Tabel kolom aksi untuk memprint SK, undangan dan instrumen ujian.
- 7. Aksi Proses Pengajuan Ujian Mahasiswa
	- a. Pengajuan usulan ujian mahasiswa akan masuk di akun anda (direktur) melalui pemberitahuan/ notifikasi by Email.
- b. Setelah anda melihat beranda email masuk, silahkan lihat email masuk mengajuan ujian.
- c. Silahkan memilih tulisan lihat jadwal kuliah untuk link ke aplikasi. Anda terlebih dahulu diminta untuk login.
- d. Setelah itu pilih menu jadwal.
- e. Silahkan anda mengklik button proses pengajuan ujian mahasiswa pada kolom aksi di dalam menu jadwal .

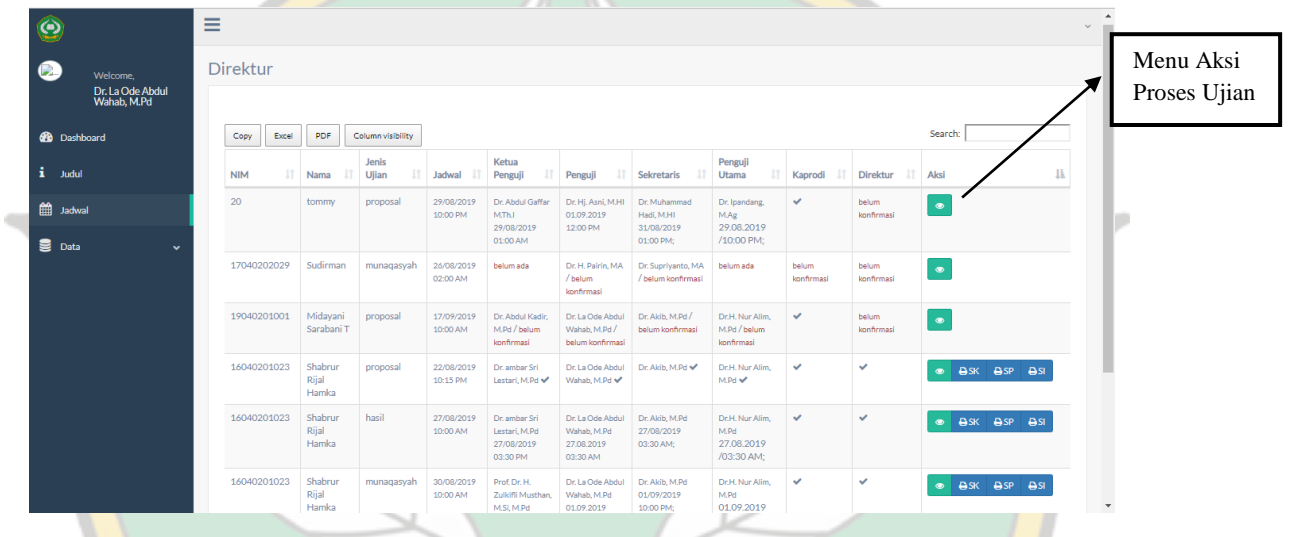

f. Setelah menklik tombol proses ujian, lalu akan muncul form seperti gambar dibawah ini.

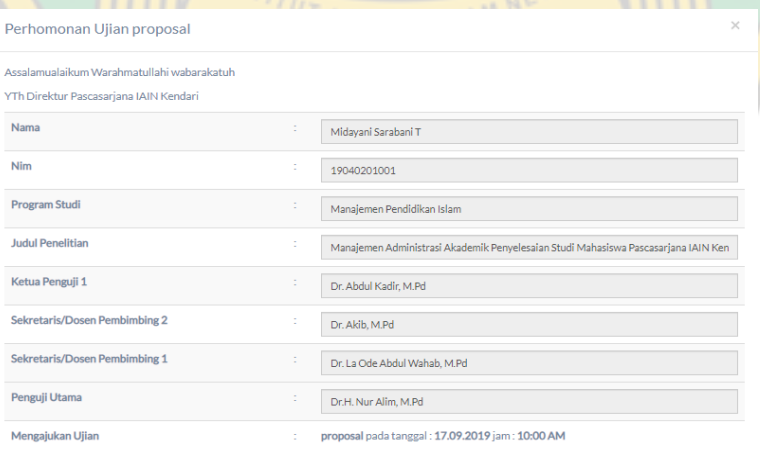

Apakah Anda bersedia menguji pada waktu yang dimaksudkan:<sup>1</sup> Setuju

Submit ke Mahasiswa, Kaprodi dan Pengelola

- g. Silahkan anda menyetujui nama dosen yang ditunjuk oleh ketua program studi
- h. Jika nama sudah ditentukan maka ,silahkan klik submit .
- i. Jika berhasil akan tampil tanda ceklist pada tabel kolom direktur.seperti gambar dibawah ini:

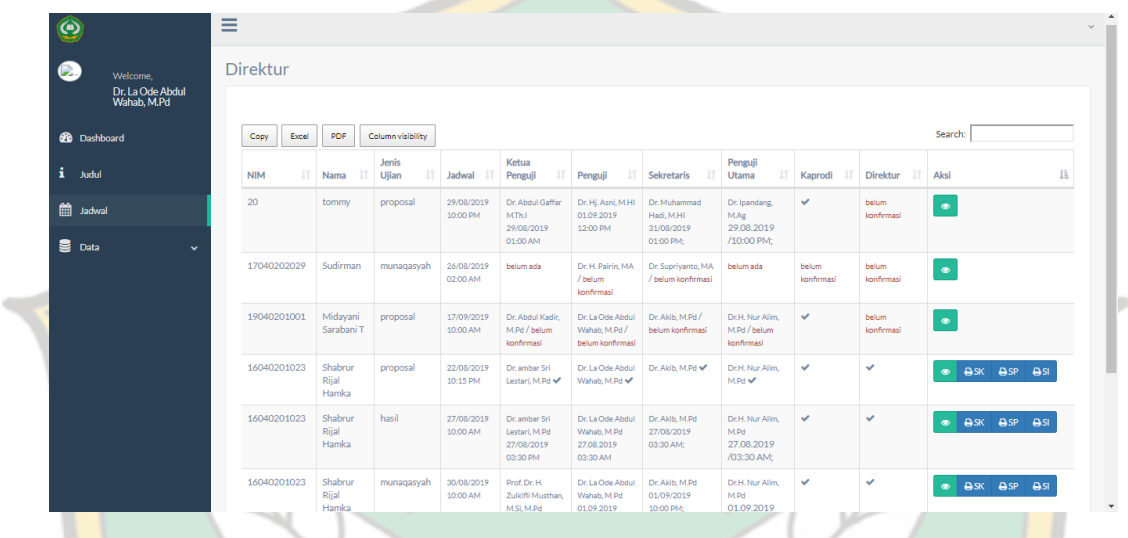

j. Masing masing akun dosen penguji akan mendapat konfirmasi kesediaan mennguji via email .seperti contoh dibawah ini:

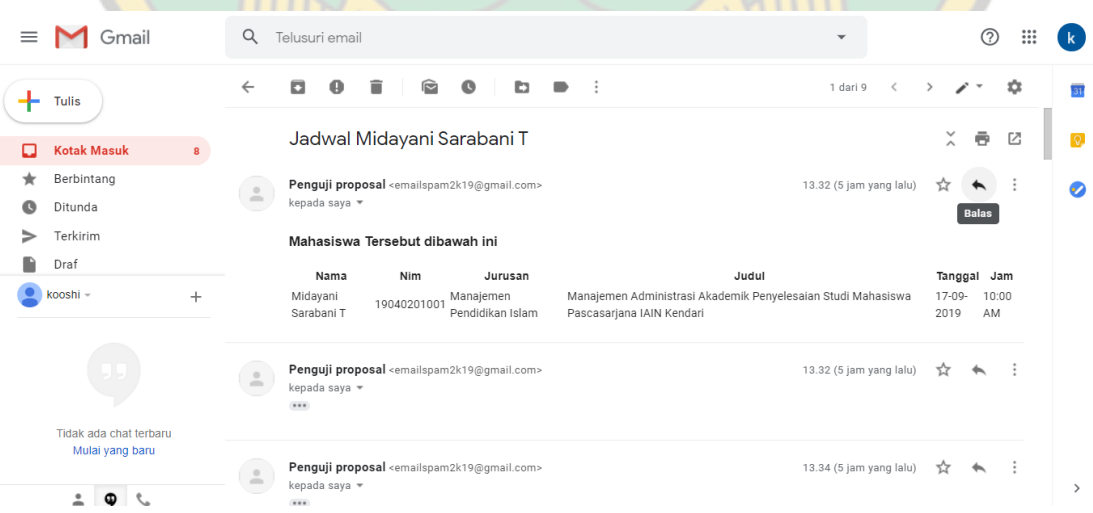

k. Jika keempat dosen sudah mengkonfirmasi waktunya di waktu yang sama maka akan terlihat pada gambar berikut:

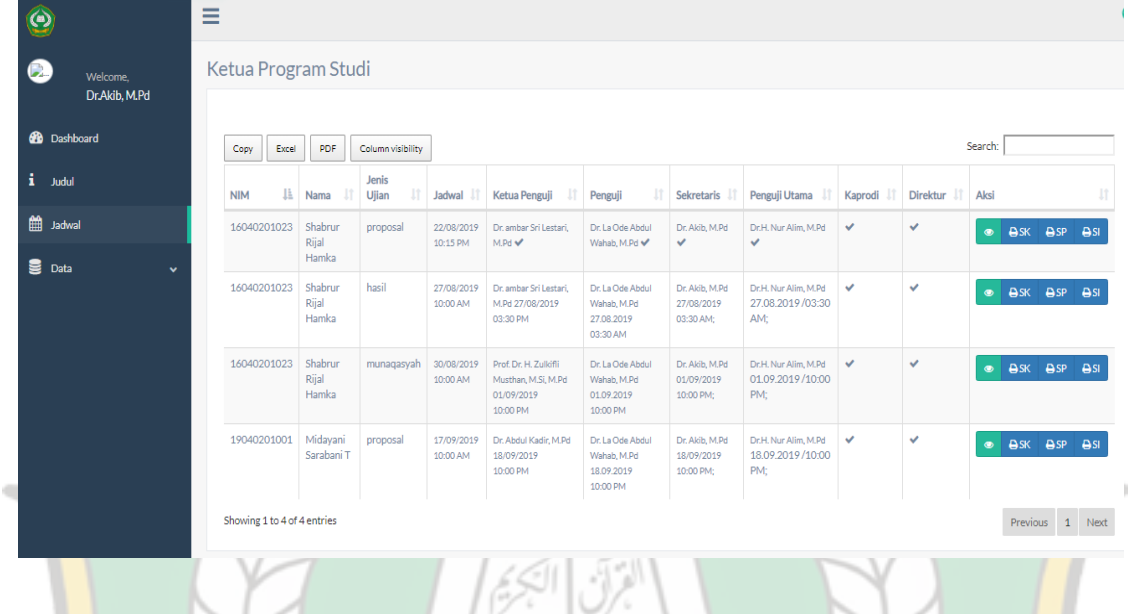

Pengelola secara otomatis langsung dapat memprint SK, Surat Pengantar dan Instrumen langsung dari aplikasi ini.

> UT AGAMA ISLAM KENDAR

#### **D. Manual Book (Dosen)**

- 1. Silahkan anda membuka salah satu aplikasi browser yang tersedia di komputer (FireFox, chrome, dll), kemudian akses laman aplikasi melalui [http://iainkendari.arubhy.com](http://iainkendari.arubhy.com/)
- 2. Halaman Log In

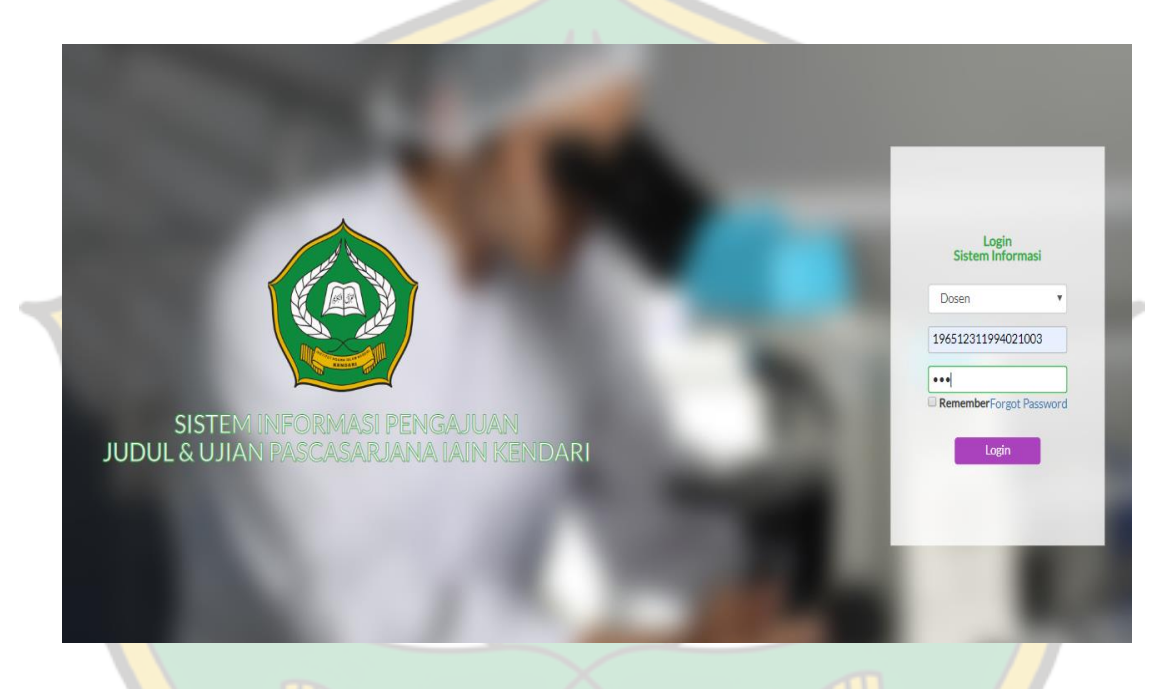

Silahkan Bapak/Ibu Log In menggunakan NIP (Nomor Induk Pegawai) masing-masing sebagai User\_Name dan menggunakan Password yang telah ditentukan. Jangan lupa memilih jenis user dosen. Kemudian klik button log in.

#### 3. Halaman Utama Dosen

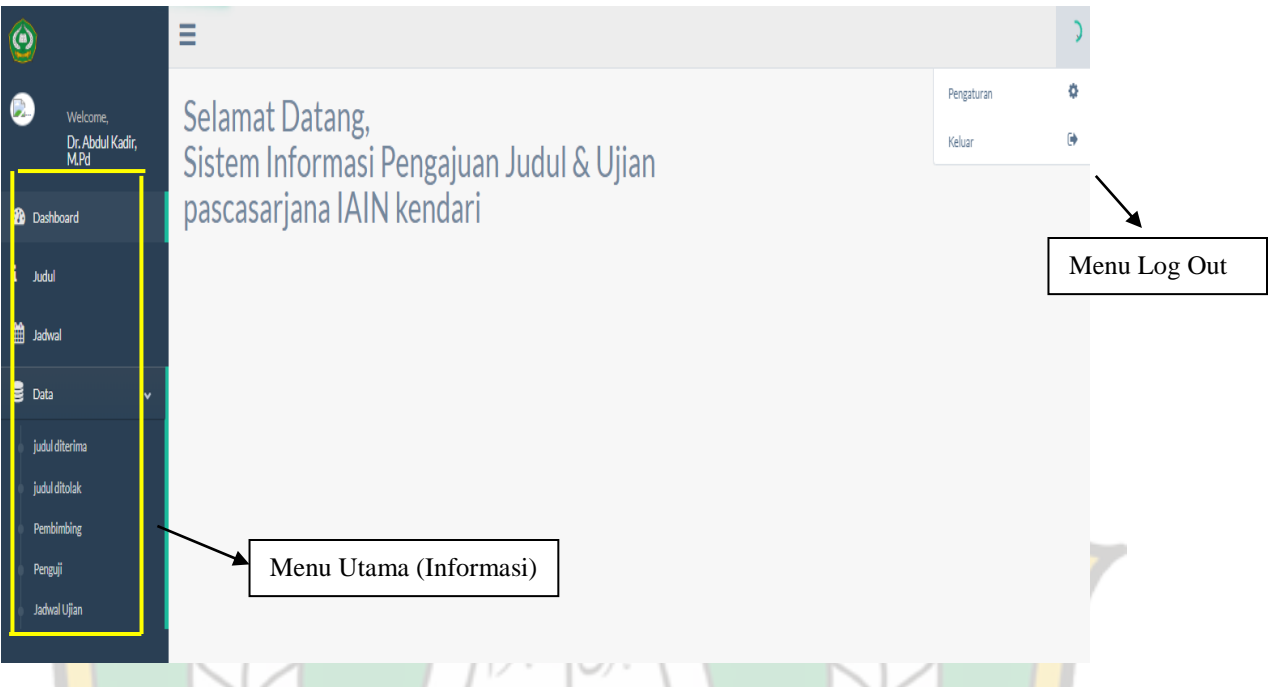

laman utama Dosen tersebut diatas terdiri dari:

- 4. Menu Utama
	- a. Judul berfungsi untuk melihat/memantau proses judul yang telah diajukan.
	- b. Jadwal berfungsi untuk melihat/memantau proses ujian yang telah diajukan.
	- c. Data terdiri dari :
		- 1) Judul diterima berfungsi sebagai informasi data judul mahasiswa yang pernah diajukan dan diterima oleh ketua prodi dan ditujui oleh direktur.
		- 2) Judul ditolak berfungsi sebagai informasi data judul mahasiswa yang pernah diajukan dan tidak diterima oleh ketua program studi.
		- 3) Pembimbing berfungsi sebagai informasi data monitoring dosen pembimbing.
		- 4) Penguji berfungsi sebagai informasi data monitoring dosen penguji
		- 5) Jadwal Ujian berfungsi sebagai informasi jadwal ujian mahasiswa.
	- d. Menu Log Out berfungsi untuk keluar dari aplikasi.

#### 5. Menu Judul

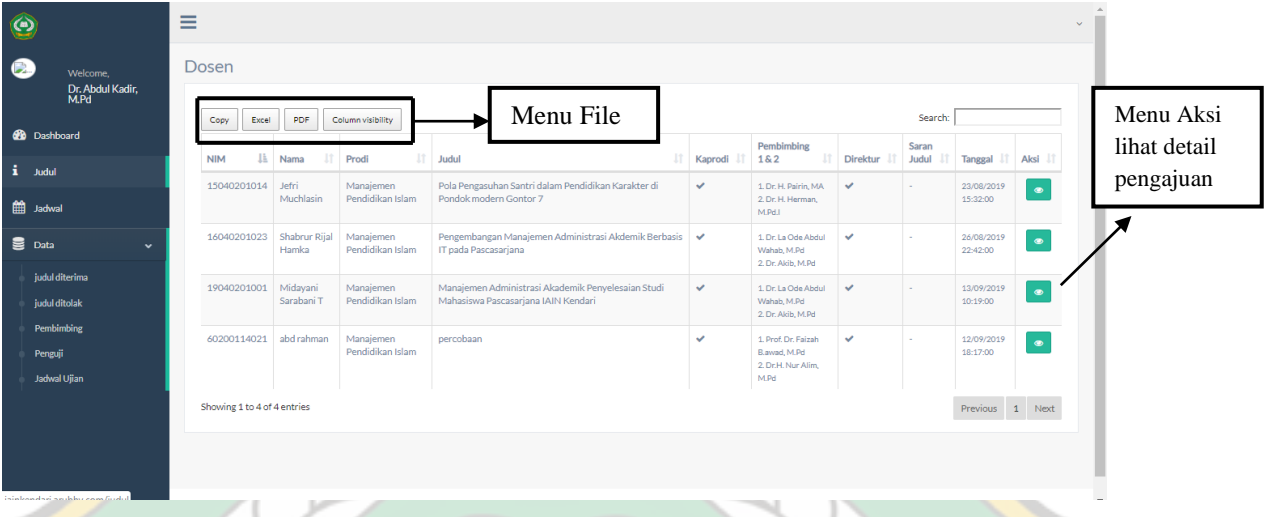

Pada menu judul ini terdiri dari:

- a. Menu file berfungsi untuk menyalin data dan mengimport data ke format excel dan pdf .
- b. Tabel nama berfungsi untuk mengetahui nama mahasiswa yang mengajukan judul.
- c. Tabel prodi untuk mengetahui program studi mahasiswa yang mengajukan ujian.
- d. Tabel kolom judul untuk mengetahui judul yang telah disetujui.
- e. Tabel kolom kaprodi sebagai informasi bahwa judul tersebut sudah diproses.
- f. Tabel kolom pembimbing sebagai informasi nama dosen pembimbing 1 dan nama dosen pembimbing 2 yang telah ditunjuk.
- g. Tabel kolom direktur sebagai informasi bahwa direktur telah menyetujui permohonan yang telah diajukan oleh mahasiswa.
- h. Menu aksi liat detail pengajuan berfungsi untuk melihat pengajuan judul mahasiswa bersangkutan

#### 6. **Penentuan Pembimbing**

a. SK pembimbing akan masuk di akun anda melalui notifikasi by. Email. .Anda akan mendapatkan email berupa informasi pesan penunjukan pembimbing seperti gambar berikut:

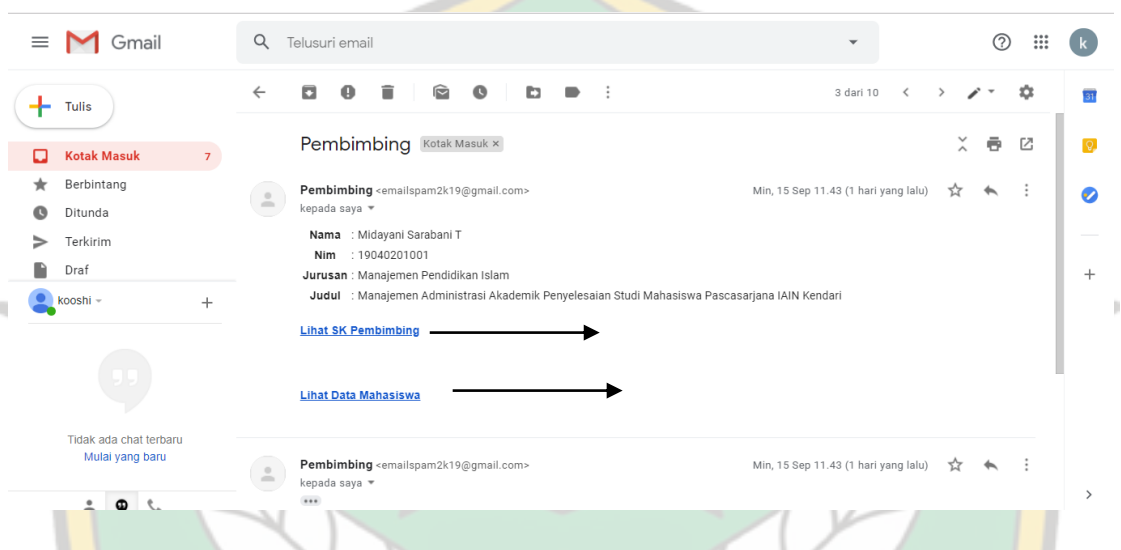

- b. Silahkan klik "Lihat SK Mahasiswa" untuk mendonload SK Pembimbingan Tesis.
- c. Silahkan klik "lihat data mahasiswa" untuk melihat secara detail data pengajuan mahasiswa melalui aplikasi. Anda dipersilahkan login terlebih KENDAR dahulu.
- 7. Menu Jadwal

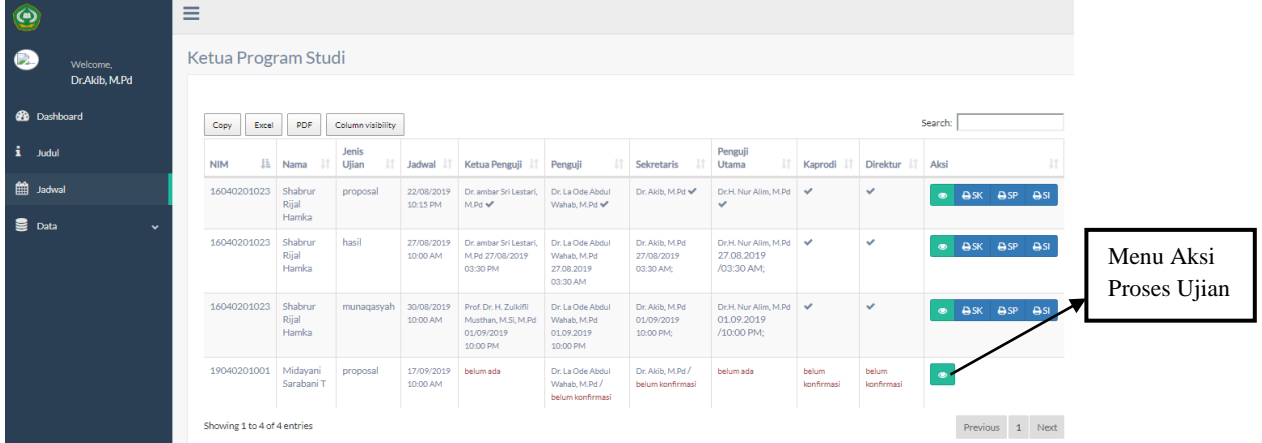

Pada menu jadwal ini terdiri dari:

- a. Menu file berfungsi untuk menyalin data dan mengimport data ke format excel dan pdf .
- b. Tabel kolom nama untuk mengetahui nama mahasiswa yang mengajukan ujian.
- c. Tabel kolom Jenis ujian untuk mengetahui jenis ujian yang ajukan oleh mahasiswa bersangkutan.
- d. Tabel kolom jadwal untuk mengetahui jadwal yang diusulkan oleh mahasiswa yaitu tanggal beserta jamnya.
- e. Tabel kolom ketua penguji sebagai informasi nama dosen yang ditunjuk menjadi ketua penguji beserta waktu kesediaan mengujinya.
- f. Tabel kolom penguji sebagai informasi nama dosen yang ditunjuk menjadi penguji beserta waktu kesediaan mengujinya.
- g. Tabel kolom Sekretaris sebagai informasi nama dosen yang ditunjuk menjadi sekretris beserta waktu kesediaan mengujinya.
- h. Tabel kolom Penguji Utama sebagai informasi nama dosen yang ditunjuk menjadi Penguji Utama beserta waktu kesediaan mengujinya.
- i. Tabel kolom Kaprodi berfungsi sebagai informasi bahwa kaprodi telah menerima dan memproses pengajuan ujian mahasiswa.
- j. Tabel kolom direktur sebagai informasi bahwa direktur telah menyetujui permohonan ujian yang telah diajukan oleh mahasiswa.
- k. Tabel kolom aksi untuk memprint SK, undangan dan instrumen ujian.
- 8. Aksi Proses Pengajuan Ujian Mahasiswa
	- a. Pengajuan usulan ujian mahasiswa akan masuk di akun anda (Dosen penguji) melalui pemberitahuan/ notifikasi by Email. Anda akan mendapatkan email berupa informasi pesan kesediaan menguji seperti gambar berikut:

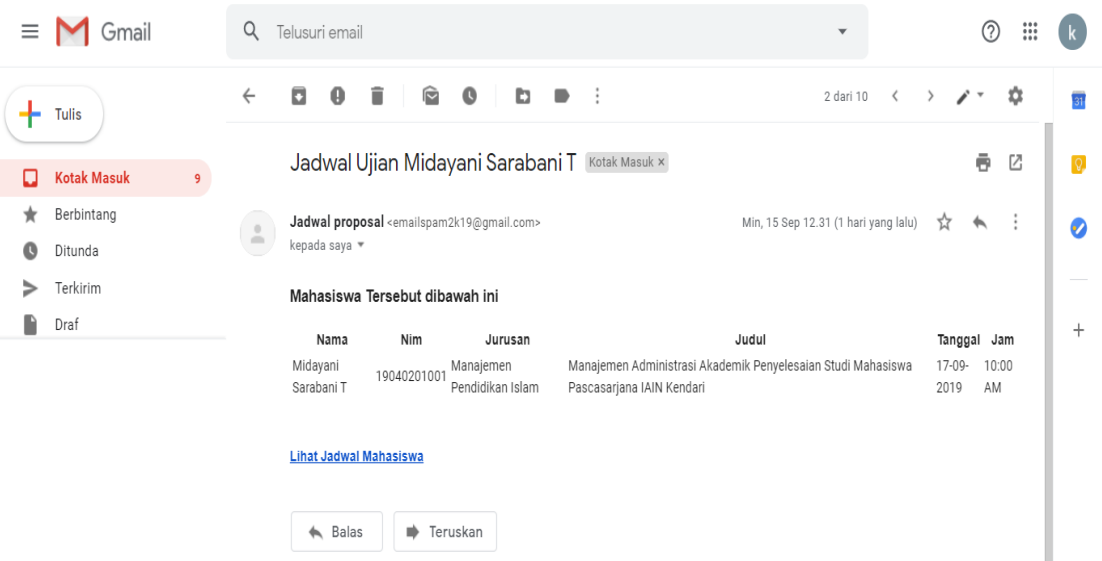

- b. Silahkan memilih tulisan lihat jadwal mahasiswa untuk link ke aplikasi.
- c. Anda terlebih dahulu diminta untuk login.
- d. Setelah itu pilih menu jadwal.
- e. Silahkan anda mengklik button proses pengajuan ujian mahasiswa pada kolom aksi di dalam menu jadwal .

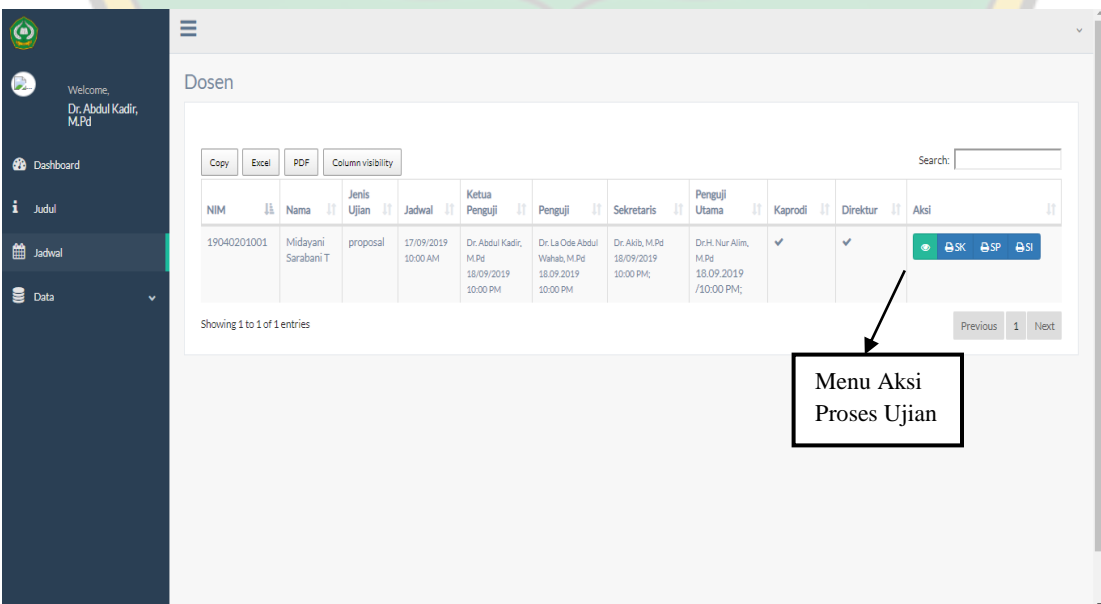

f. Setelah menklik tombol proses ujian, lalu akan muncul form seperti gambar dibawah ini.

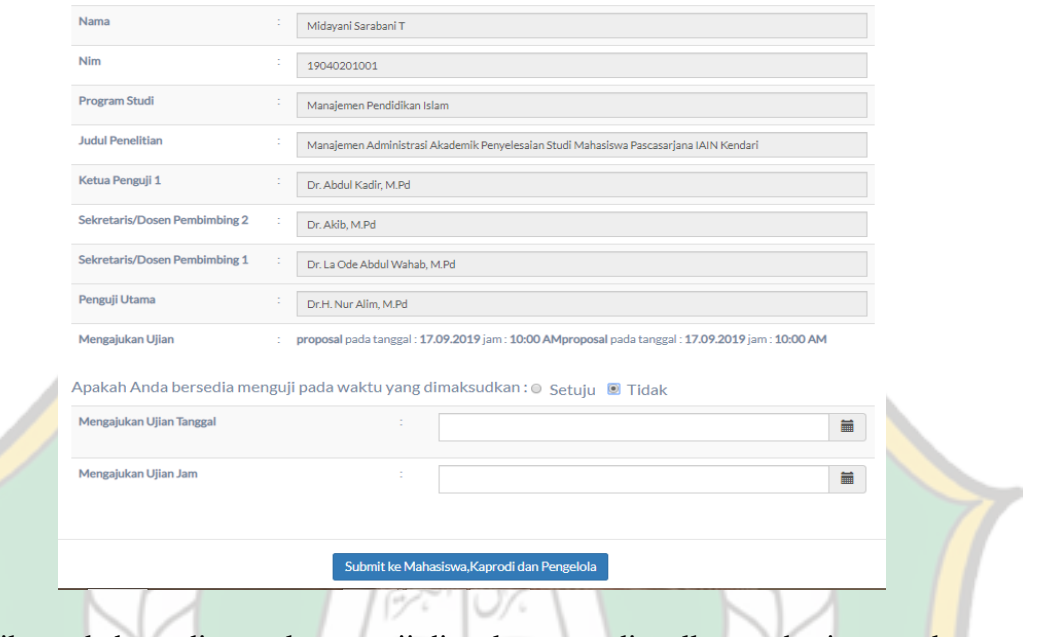

- g. Jika anda bersedia untuk menguji di waktu yang diusulkan mahasiswa maka pilih "**setuju**" lalu klik button **submit**
- h. Jika tida bersedia maka pilih "**tidak**", kemudian mengisi tanggal dan ujian yang disediakan. Kemudian **submit**
- i. Jika telah submit maka akan terlihat jadwal ujian yang telh dimasukkan.
- j. Masing masing di akun dosen penguji akan mendapat konfirmasi kesediaan mennguji via email .seperti contoh dibawah ini:

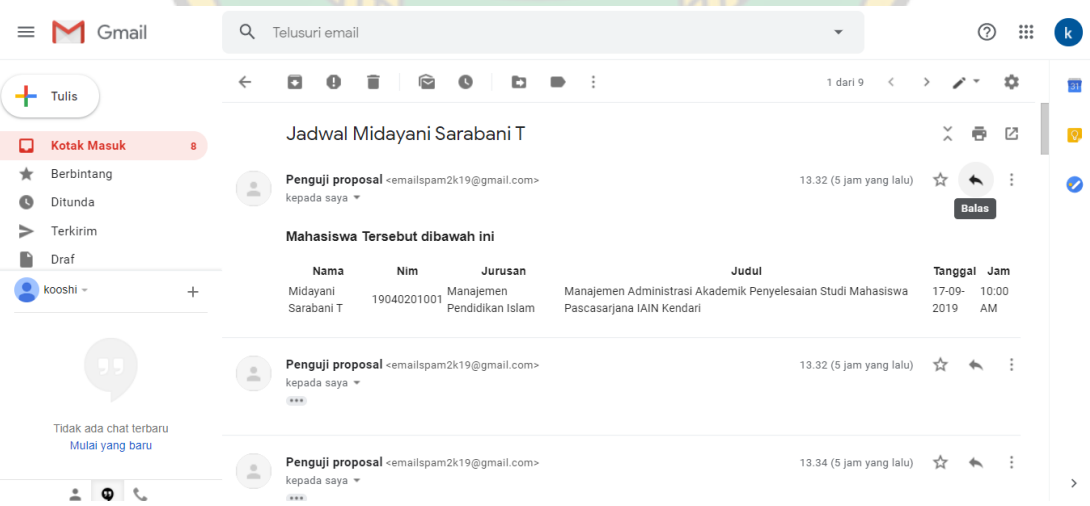

- $\equiv$  $\bigcirc$  $\bullet$ Dosen Welcome,<br>**Dr.H. Nur Alim, M.Pd Co** Dash Copy Excel PDF Column visibility Search:  $\hat{\mathbf{i}}$  and Penguji<br>Utama Kaprod Aksi **to** Jack Dr.H.  $\bullet$  Data Dr.H. Nur Alim<br>27.08.2019<br>/03:30 AM; esi  $\bullet$   $\bullet$ Rijal 27/08/2019<br>03:30 AM; Dr.H. Nur Alim<br>01.09.2019<br>/10:00 PM; snasrar<br>Rijal<br>Hamka 01/09/2019<br>10:00 PM; 10:00 AM fusthan, M.S Mida O BSK BSP BSL Sarabani 1 18.09.2019  $\begin{tabular}{l|c} \textbf{Previous} & \textbf{1} & \textbf{Next} \end{tabular}$ Showing 1 to 4 of 4 entries ITUT AGAMA ISLAM N KENDARI
- k. Jika keempat dosen sudah mengkonfirmasi waktunya di waktu yang sama maka akan terlihat pada gambar berikut:

#### **E. Manual Book (Admin)**

- 1. Silahkan anda membuka salah satu aplikasi browser yang tersedia di komputer and (Mozilla,chrome,dll) kemudian Akses laman aplikasi melalui <http://iainkendari.arubhy.com/auth/login>
- 2. Halaman Log In

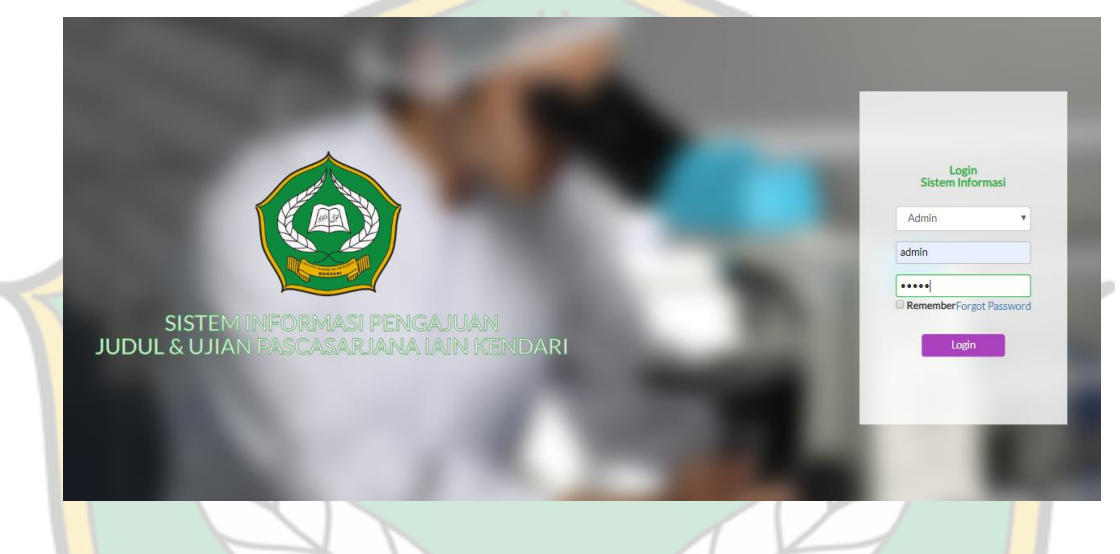

Silahkan anda Log In menggunakan NIP Username dan Password yang telah ditentukan. Jangan lupa memilih jenis user admin. Kemudian klik button log in.

3. Laman utama Admin

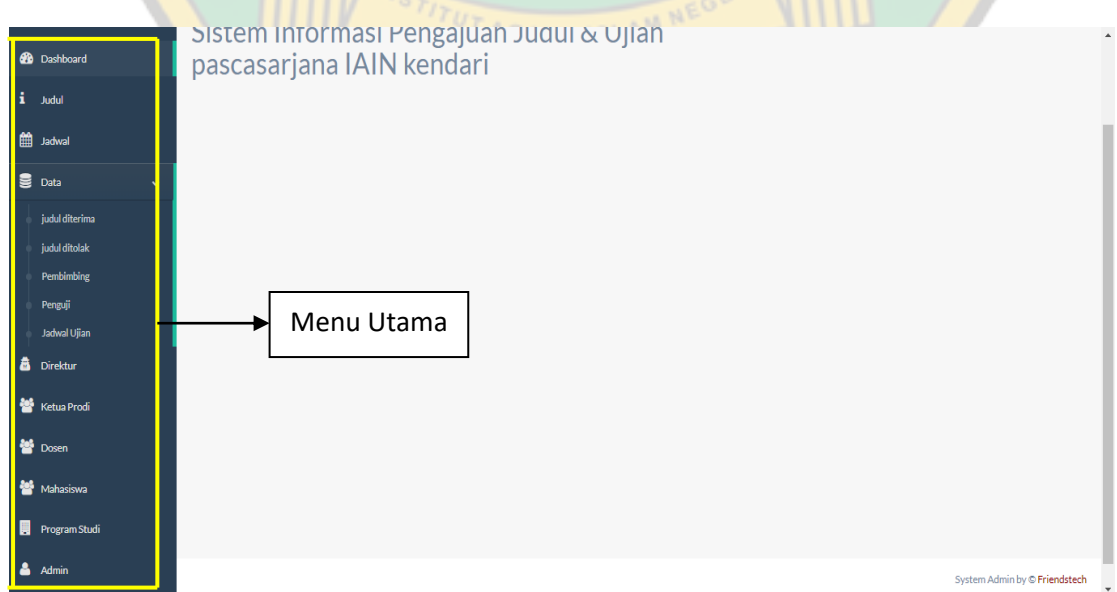

Pada menu utama Direktur tersebut diatas terdiri dari beberapa menu yaitu:

a. Judul berfungsi untuk mengelola judul yang masuk.

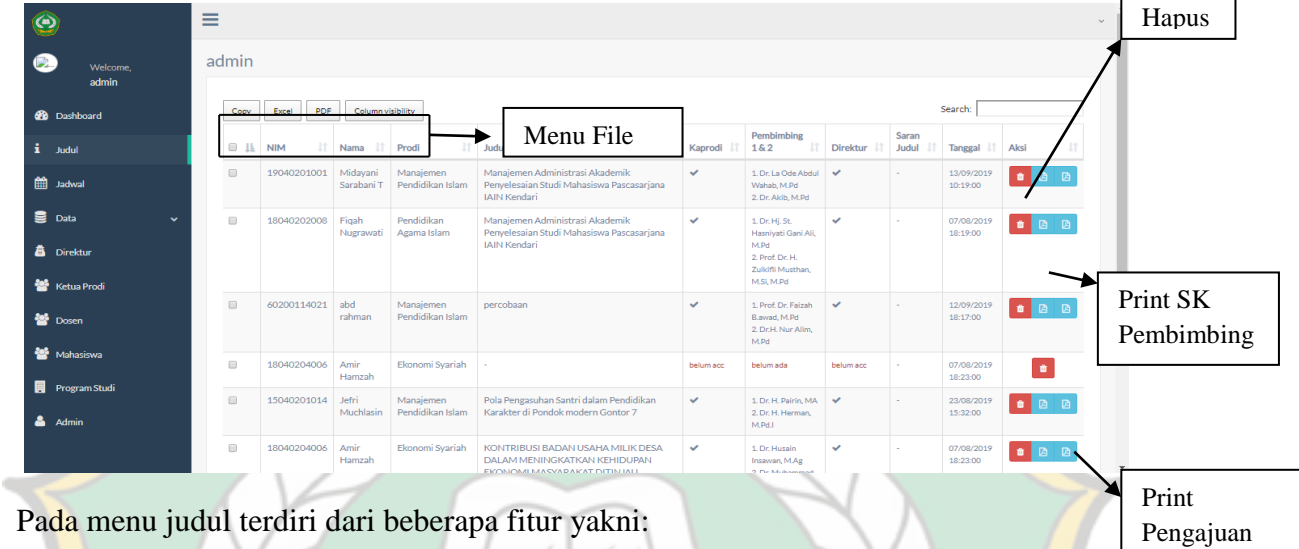

- 1) Menu file berfungsi untuk meyalin data tabel yang ada pada tabel.
- 2) Button aksi hapus berfungsi untuk mengahapus data judul.
- 3) Button aksi print SK pembimbing berfungsiuntuk memprint SK pembimbing
- 4) Button aksi Print Pengajuan berfungsi untuk memprint form usulan judul mahasiswa
- b. Jadwal berfungsi untuk melihat/memantau proses ujian yang telah diajukan.

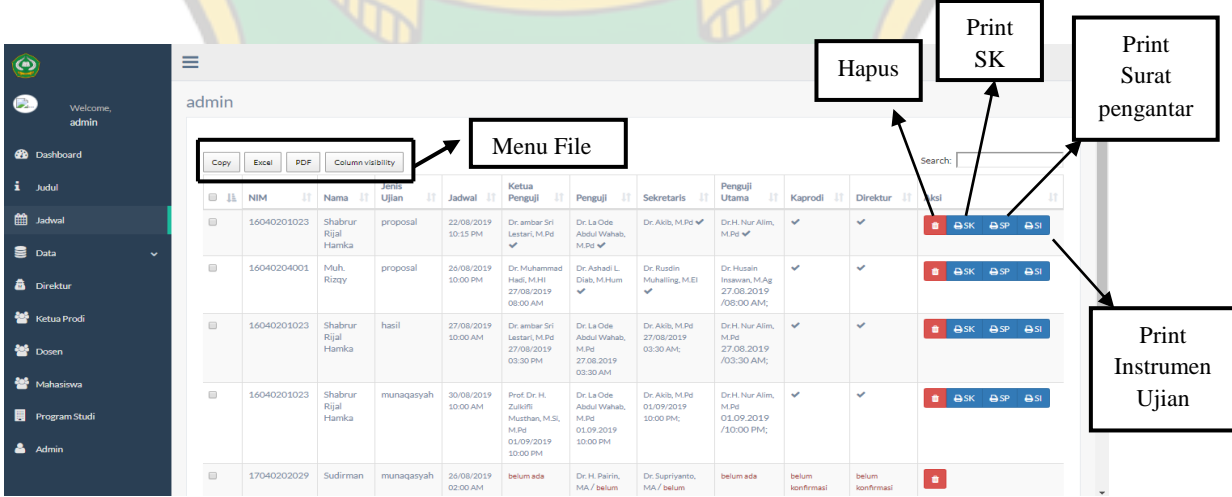

Judul

Pada menu jadwal terdiri dari beberapa fitur yaitu:

- 1) Pada menu file terdapat beberapa pilihan untuk menyalin data pada tabel.
- 2) Button aksi haus berfungsi untuk menghapus data ujian pada tabel.
- 3) Button aksi print berfungsi untuk memprint SK yang sudah disetujui oleh ketua program studi dan direktur.
- 4) Button aksi Print surat pengantar berfungsi untuk mencetak surat pengantar ujian mahasiswa
- 5) Button aksi print instrumen ujian berfungsi untuk mencetak instrumen ujian mahasiswa
- c. Menu Data terdiri dari :
- 1) Judul diterima berfungsi sebagai informasi data judul mahasiswa yang pernah diajukan dan telah disetujui oleh ketua program studi.

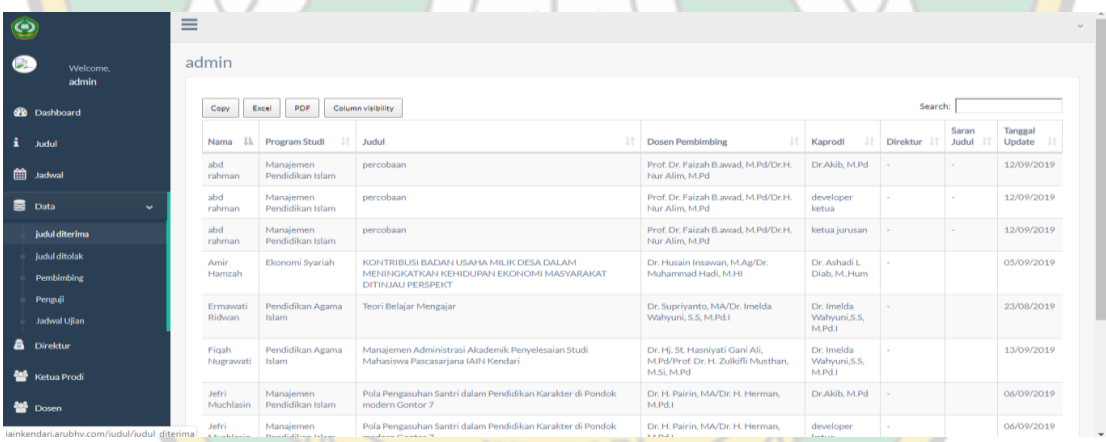

2) Data Judul ditolak berfungsi sebagai informasi data judul mahasiswa yang pernah diajukan dan tidak disetujui oleh ketua program studi.

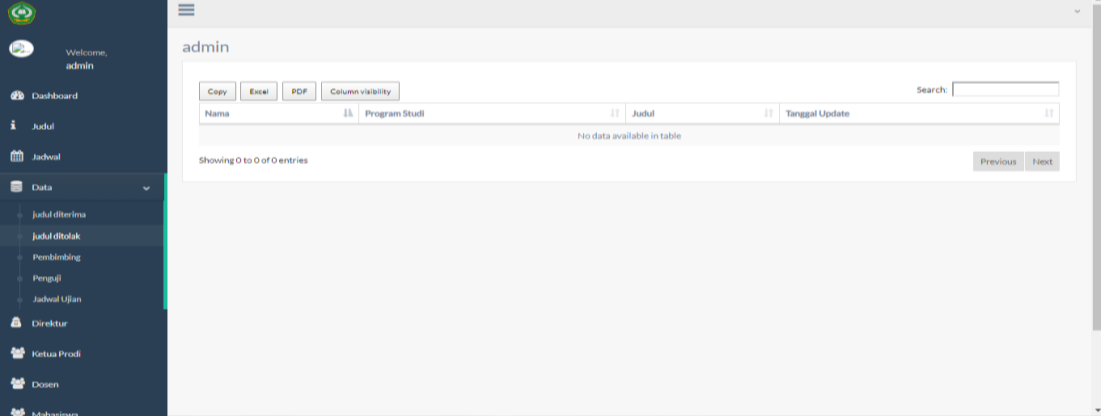

3) Data pembimbing berfungsi sebagai informasi data monitoring dosen pembimbing.

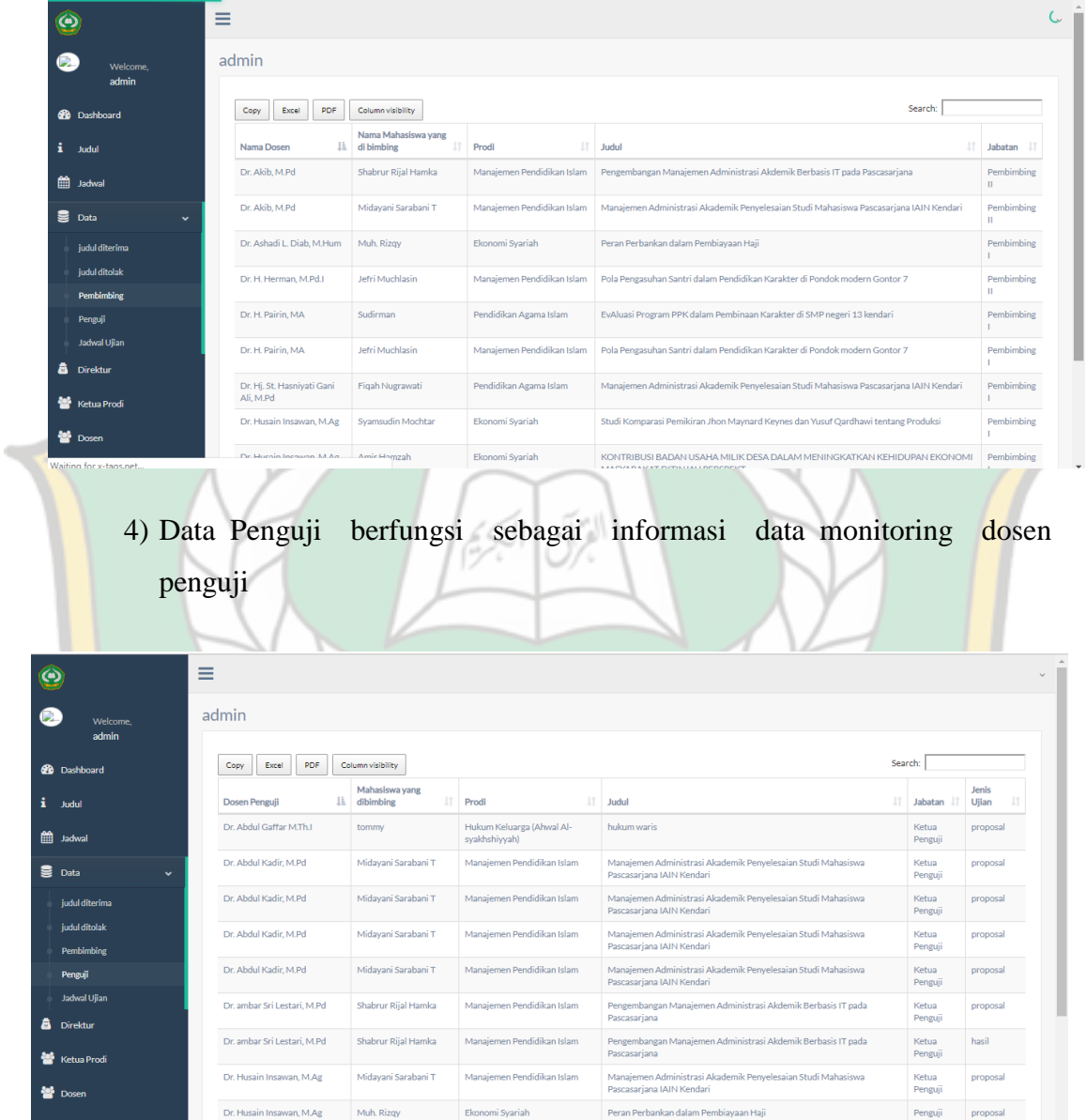

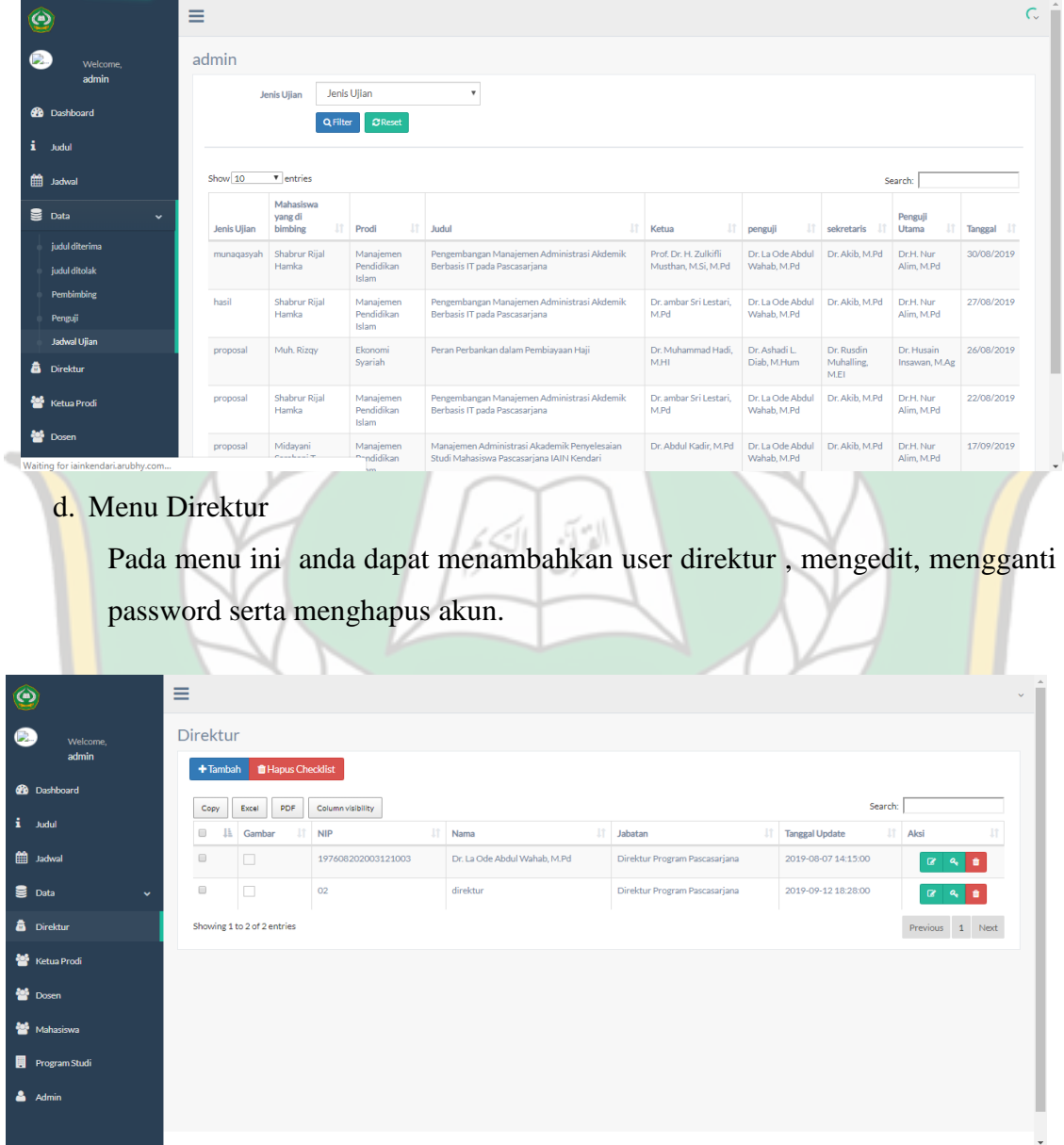

# 5) Data Jadwal Ujian berfungsi sebagai informasi jadwal ujian mahasiswa.

Pada menu direktur ini terdapat beberapa fitur yaitu:

1) Button Tambah direktur

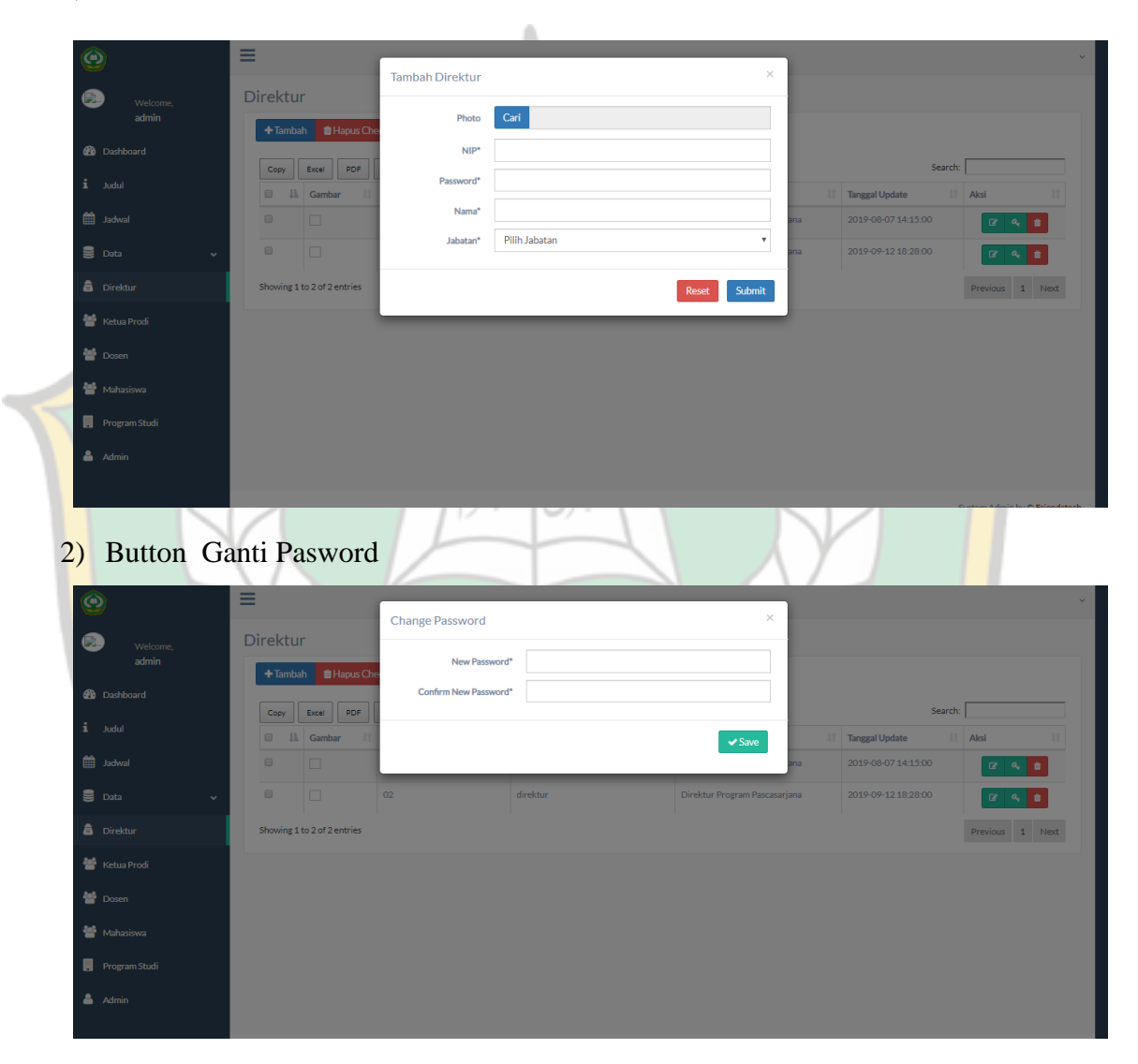

# e. Menu Ketua prodi

Pada menu ini anda dapat menambahkan user ketua program studi, mengedit, mengganti password serta menghapus akun.

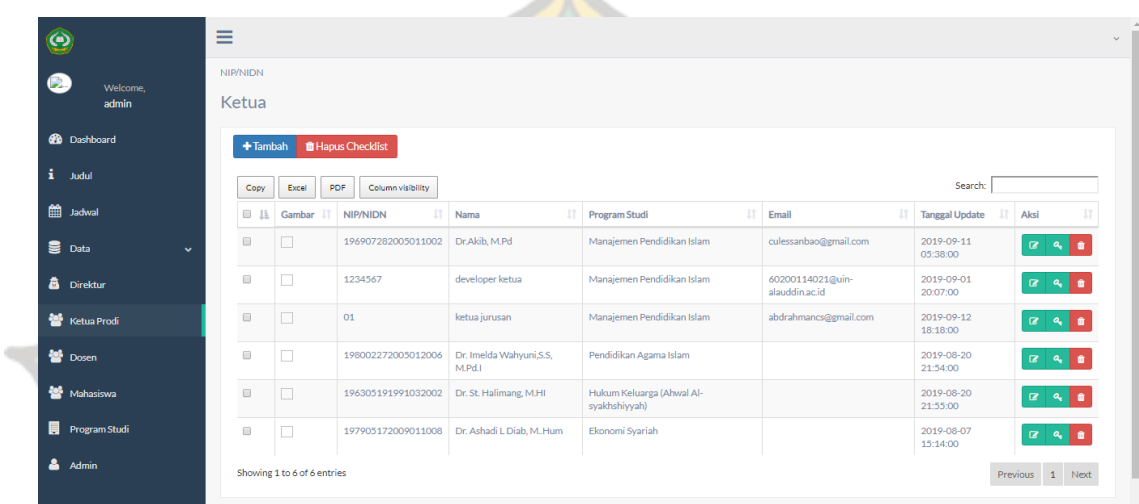

AN.

1) Menambahkan Akun Ketua Program Studi

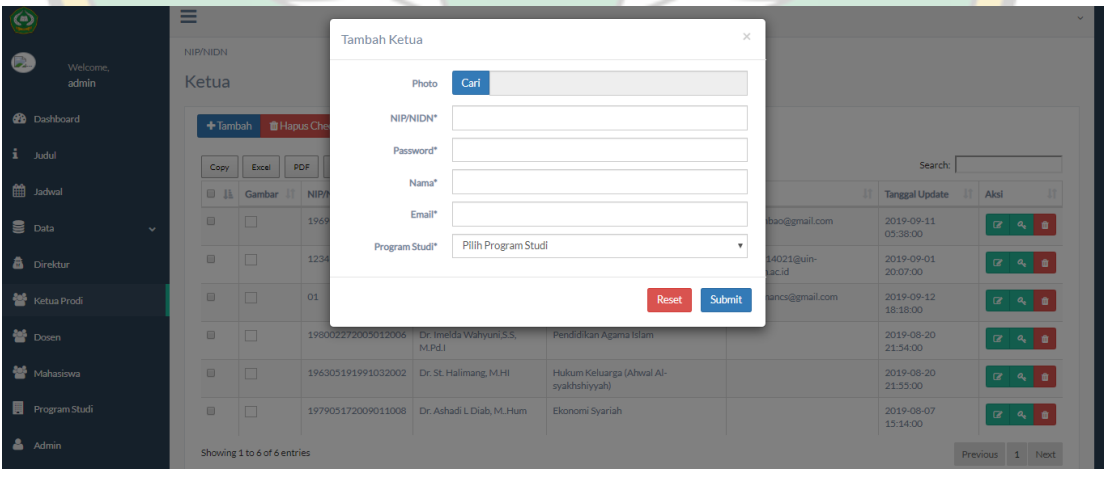

- **Edit Ketua**  $\bullet$ Ketua Photo Ganti æ Dr.Akib, M.Pd  $\begin{tabular}{|c|c|c|c|} \hline \textbf{Copy} & \textbf{Exact} & \textbf{PDF} \\\hline \end{tabular}$ Search: culessanbao@gmail.com Email\* mm<sup>a</sup> lac anggal Manajemen Pendidikan Islam 2019-09-11<br>05:38:00  $\begin{array}{|c|c|c|}\n\hline\n\hline\n\mathbf{G} & \mathbf{A} & \mathbf{B}\n\end{array}$  $\mathbf{R}$  Dat Reset Submit 2019-09-01<br>20:07:00  $\begin{array}{|c|c|c|c|c|}\hline \multicolumn{3}{|c|}{\mathbf{G}} & \multicolumn{3}{|c|}{\mathbf{G}} \\ \hline \multicolumn{3}{|c|}{\mathbf{G}} & \multicolumn{3}{|c|}{\mathbf{G}} & \multicolumn{3}{|c|}{\mathbf{G}} \\ \hline \end{array}$ **高** rein 2019-09-12<br>18:18:00 쓜 2019-08-20<br>21:54:00 놸 Dr. St. 2019-08-20<br>21:55:00  $240$ 圄 2019-08-07<br>15:14:00  $\begin{tabular}{|c|c|} \hline $\alpha$ & $\mathfrak{m}$ \\ \hline \end{tabular}$  $\Delta$  Ad e 1 to 6 of 6 en Previous 1 Next
- 2. Mengedit akun ketua program studi.

### 3) Mengganti Pasword akun Ketua Program studi

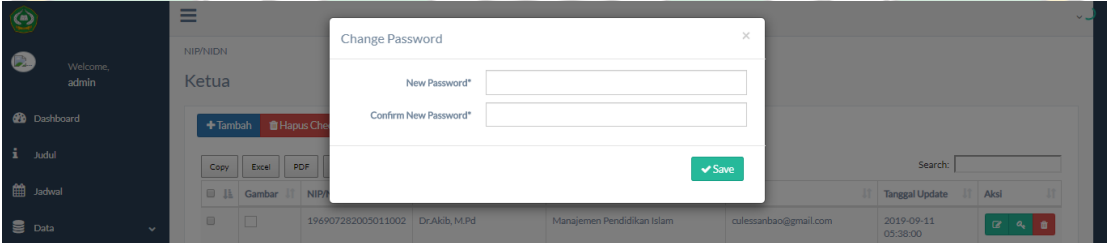

# f. Menu Dosen

Pada menu ini anda dapat menambahkan user dosen, mengedit, mengganti password serta menghapus akun.

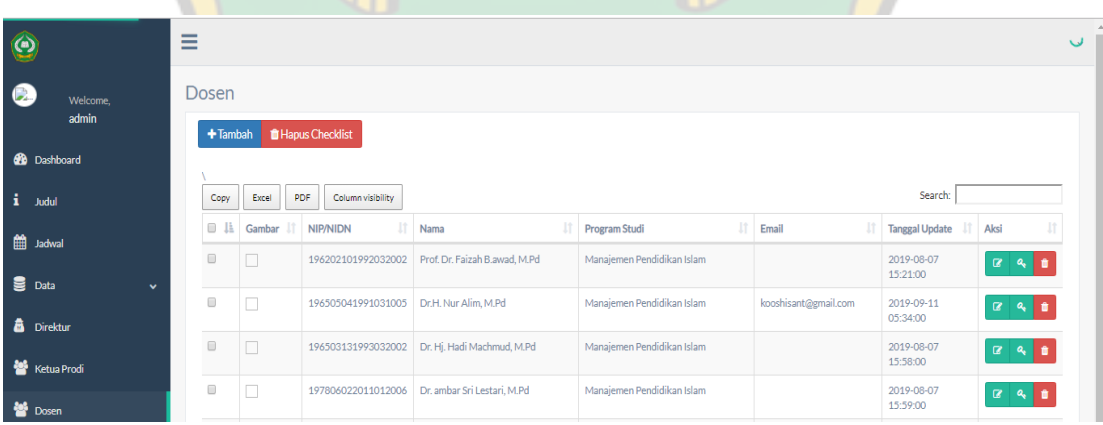

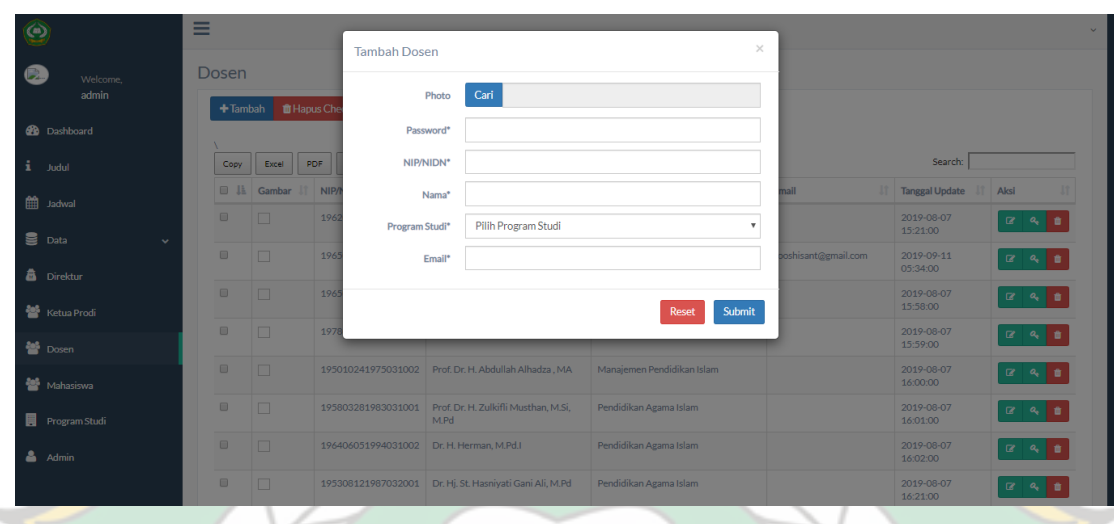

# 1) Anda dapat menambahkan akun dosen. pada

2) Anda dapat mengganti /edit data dosen pada menu edit.

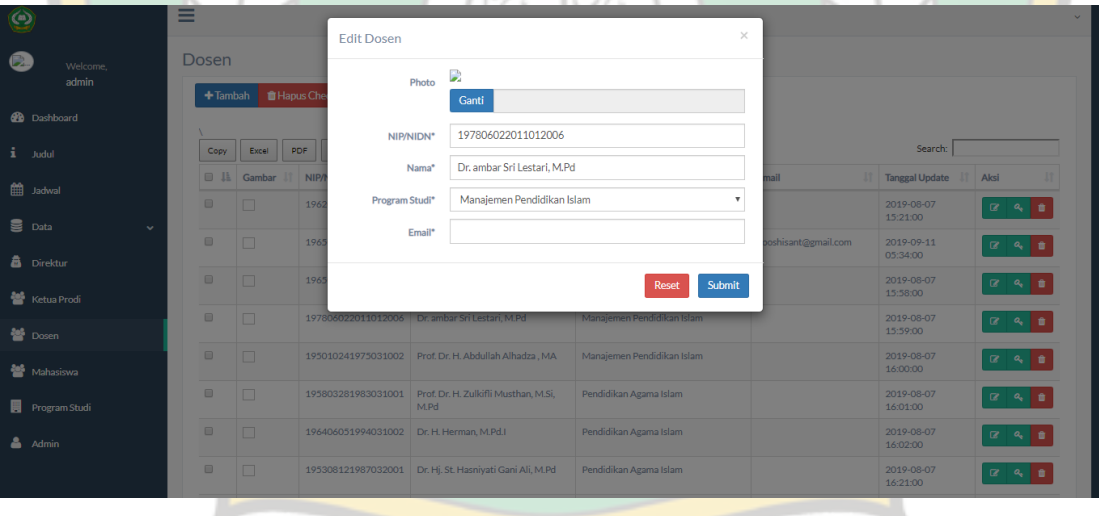

9.2

# 3) Anda dapat mengganti Pasword akun dosen pada akun dosen

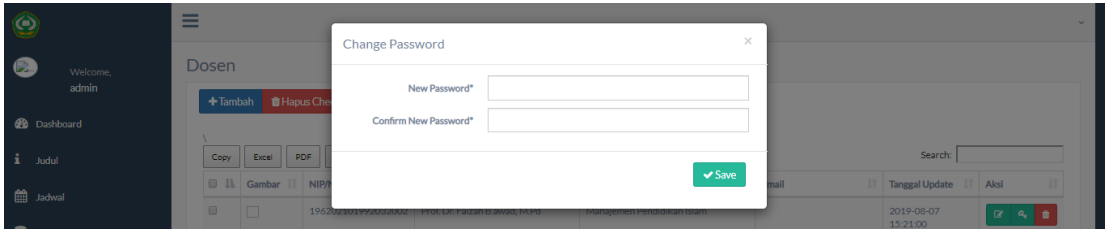

### g. Menu Mahasiswa

Pada menu ini anda dapat menambahkan user mahasiswa, mengedit, mengganti password serta menghapus akun.

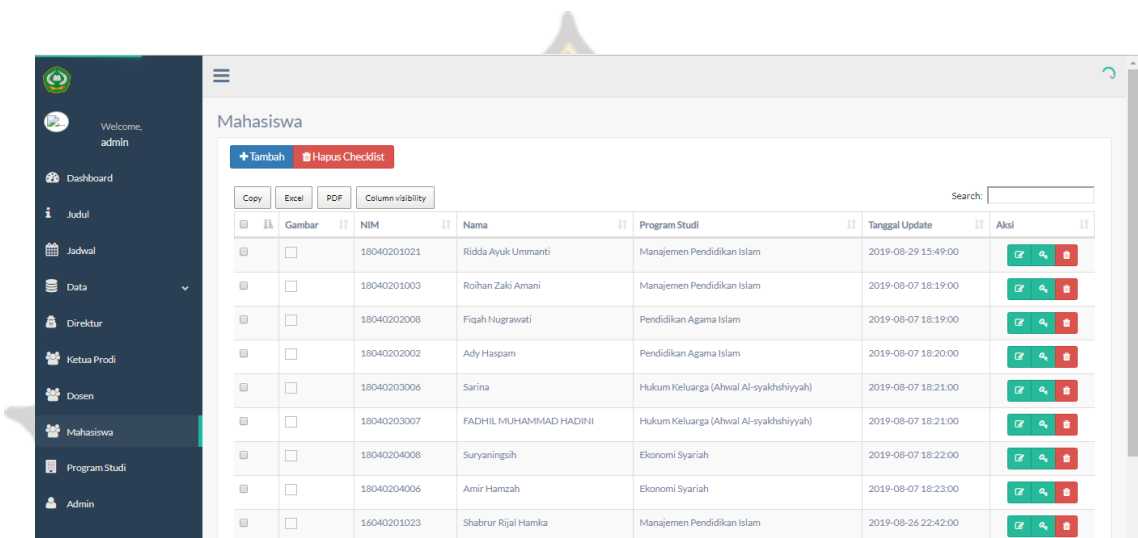

1) Anda dapat menambahkan user mahsiswa pada button tambah

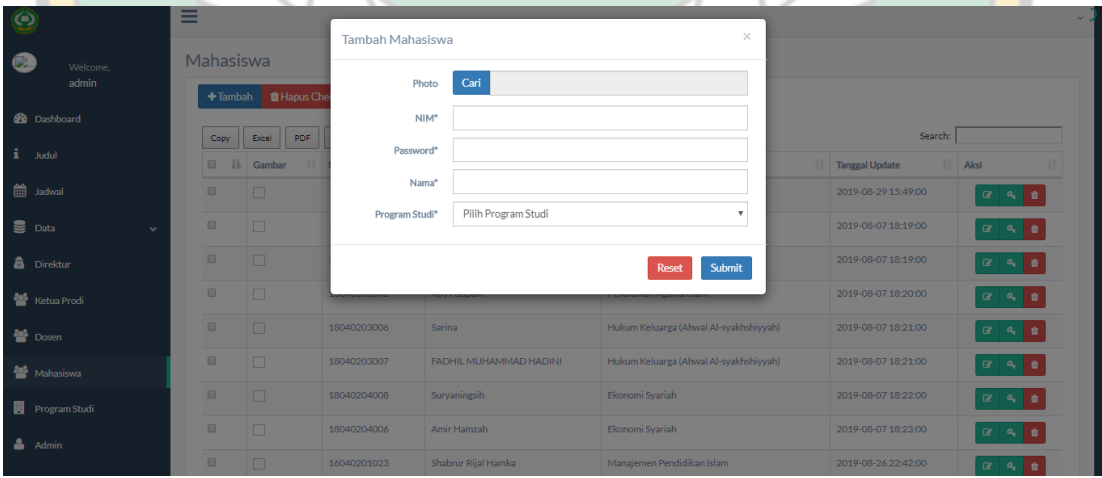

2) Anda dapat mengedit data mahasiswa dengan memilih button edit pada tabel aksi

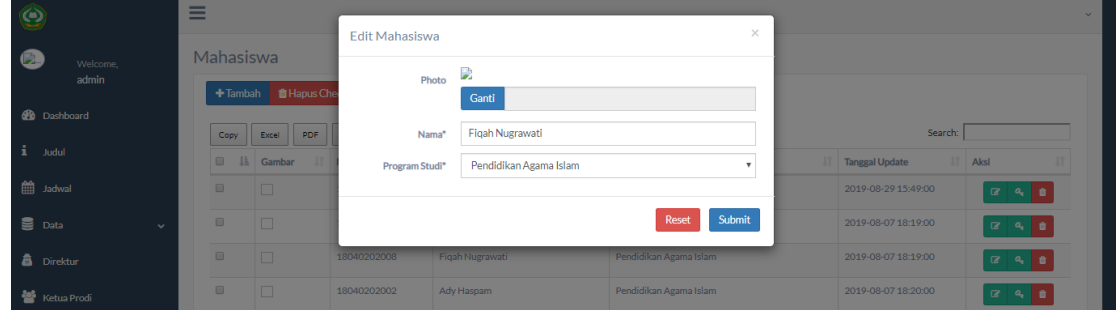

3) Anda dapat mengganti password mahasiswa dengan memilih button change password pada tabel aksi

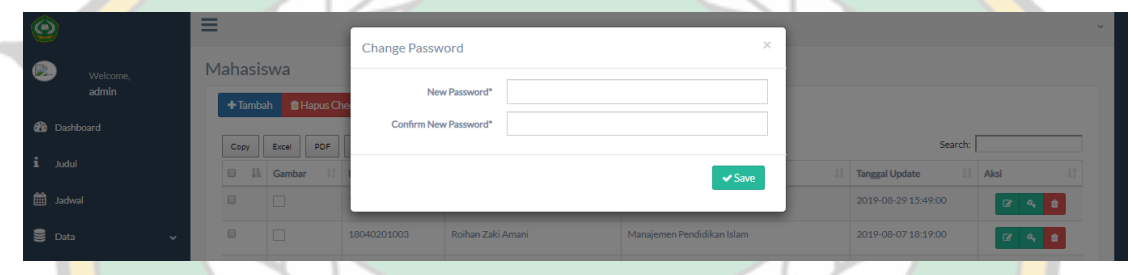

e. MenuProgram Studi

Pada menu ini anda dapat menambahkan program studi, mengedit dn menghapus data. $U\tau$  AGAMAISLA

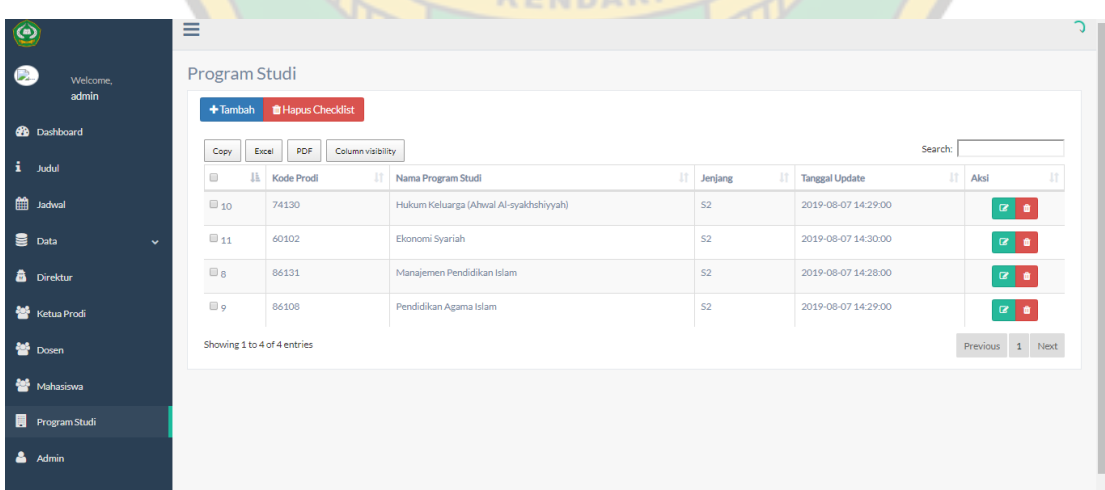

- 1) Anda dapat menambahkan program studi baru dengan memasukkan kode prodi, nama prodi dan jenjang prodi.
- f. Admin

Pada menu ini anda dapat menambahkan user admin, mengedit, mengganti password serta menghapus akun.

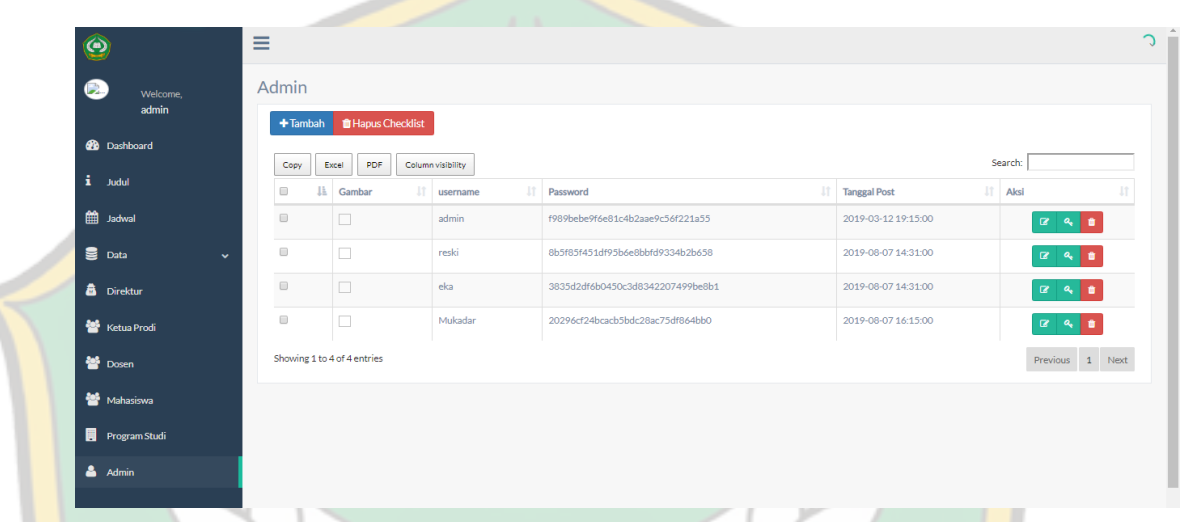

1) Anda dapat menambah akun admin. Klik button tambah dan masukkan username beserta password. Kemudian submit

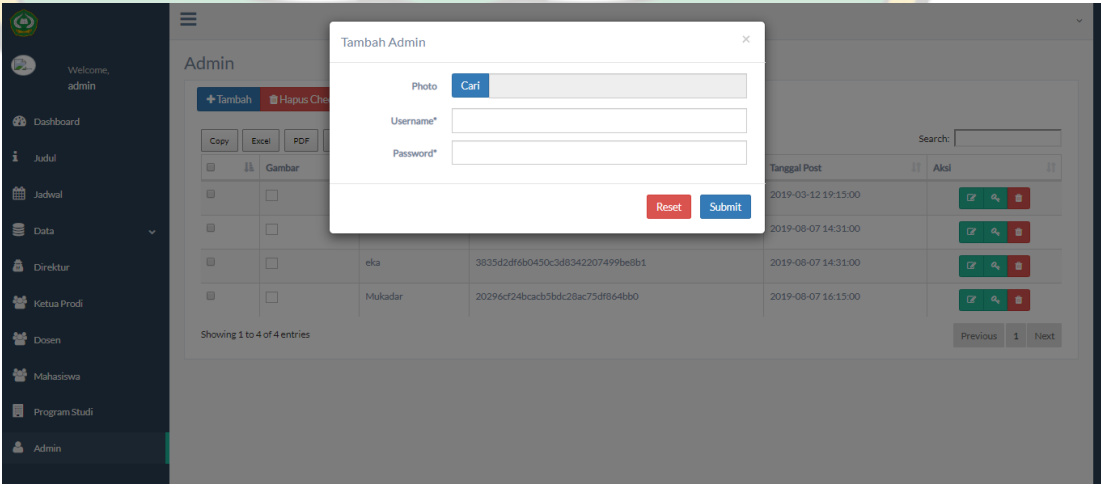

g. Menu AdminMenu Log Out berfungsi untuk keluar dari aplikasi.